## **Oracle® Fusion Applications Marketing, Campaigns Guide**

11g Release 7 (11.1.7) **Part Number E22674-07**

March 2013

Oracle® Fusion Applications Marketing, Campaigns Guide

Part Number E22674-07

Copyright © 2011-2013, Oracle and/or its affiliates. All rights reserved.

Authors: Sheila Black, Brian Casey, Robyn King, Peggy Larson, Jiri Weiss

This software and related documentation are provided under a license agreement containing restrictions on use and disclosure and are protected by intellectual property laws. Except as expressly permitted in your license agreement or allowed by law, you may not use, copy, reproduce, translate, broadcast, modify, license, transmit, distribute, exhibit, perform, publish, or display any part, in any form, or by any means. Reverse engineering, disassembly, or decompilation of this software, unless required by law for interoperability, is prohibited.

The information contained herein is subject to change without notice and is not warranted to be error-free. If you find any errors, please report them to us in writing.

If this is software or related documentation that is delivered to the U.S. Government or anyone licensing it on behalf of the U.S. Government, the following notice is applicable:

U.S. GOVERNMENT END USERS: Oracle programs, including any operating system, integrated software, any programs installed on the hardware, and/or documentation, delivered to U.S. Government end users are "commercial computer software" pursuant to the applicable Federal Acquisition Regulation and agency-specific supplemental regulations. As such, use, duplication, disclosure, modification, and adaptation of the programs, including any operating system, integrated software, any programs installed on the hardware, and/or documentation, shall be subject to license terms and license restrictions applicable to the programs. No other rights are granted to the U.S. Government.

This software or hardware is developed for general use in a variety of information management applications. It is not developed or intended for use in any inherently dangerous applications, including applications that may create a risk of personal injury. If you use this software or hardware in dangerous applications, then you shall be responsible to take all appropriate fail-safe, backup, redundancy, and other measures to ensure its safe use. Oracle Corporation and its affiliates disclaim any liability for any damages caused by use of this software or hardware in dangerous applications.

Oracle and Java are registered trademarks of Oracle Corporation and/or its affiliates. Other names may be trademarks of their respective owners.

Intel and Intel Xeon are trademarks or registered trademarks of Intel Corporation. All SPARC trademarks are used under license and are trademarks or registered trademarks of SPARC International, Inc. AMD, Opteron, the AMD logo, and the AMD Opteron logo are trademarks or registered trademarks of Advanced Micro Devices. UNIX is a registered trademark of The Open Group.

This software or hardware and documentation may provide access to or information on content, products and services from third parties. Oracle Corporation and its affiliates are not responsible for and expressly disclaim all warranties of any kind with respect to third-party content, products, and services. Oracle Corporation and its affiliates will not be responsible for any loss, costs, or damages incurred due to your access to or use of third-party content, products, or services.

# **Contents**

## **1 Define Segmentation Strategy**

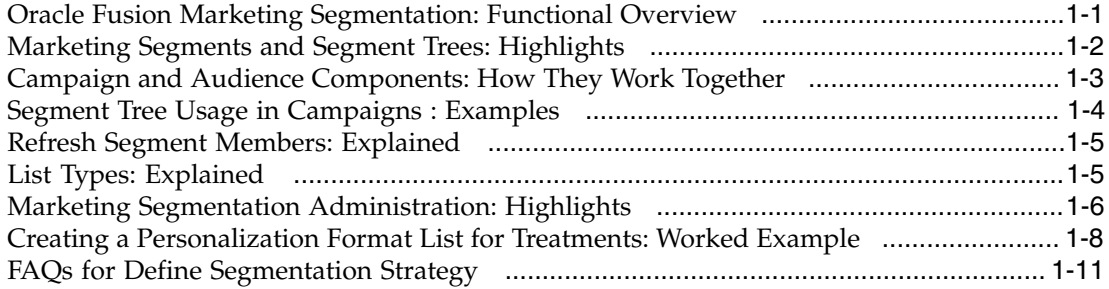

## **2 Identify Sales Prospects and Target Products**

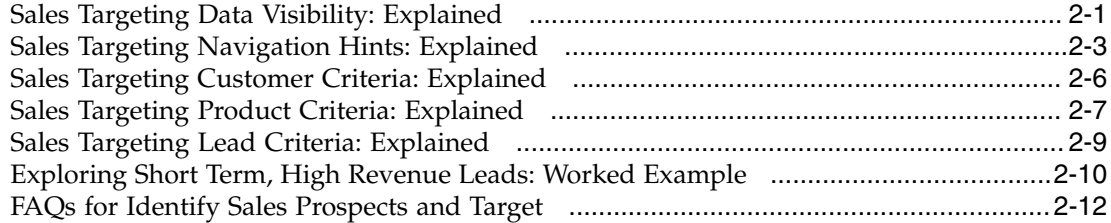

## **3 Implement Marketing Content**

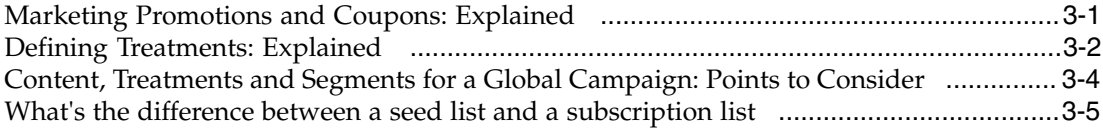

## **4 Design Marketing Campaigns**

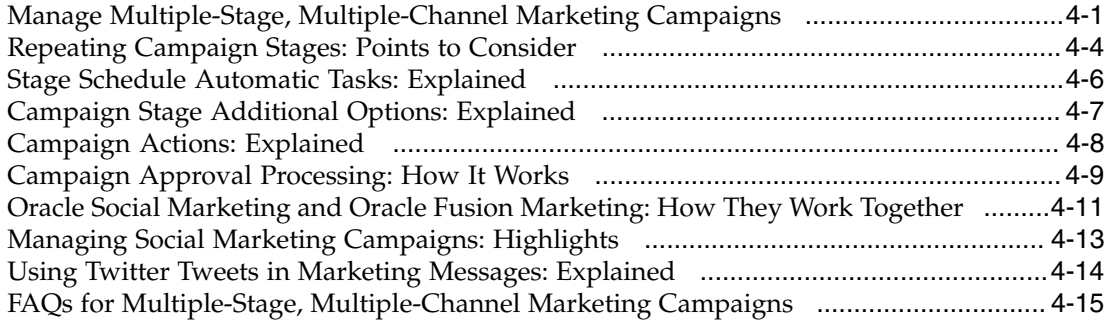

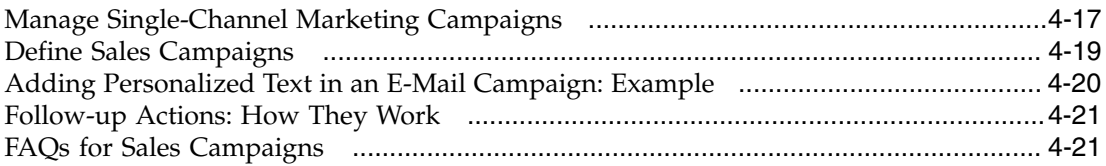

## **5 Launch Campaigns**

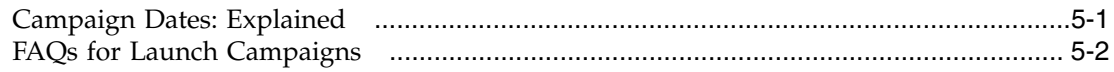

## **6 Manage Responses**

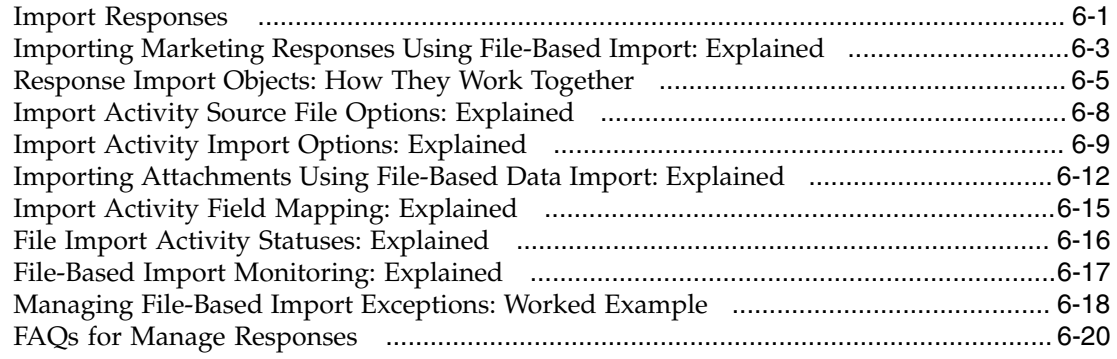

## **Preface**

This Preface introduces the guides, online help, and other information sources available to help you more effectively use Oracle Fusion Applications.

## **Oracle Fusion Applications Help**

You can access Oracle Fusion Applications Help for the current page, section, activity, or task by clicking the help icon. The following figure depicts the help icon.

## $\overline{2}$

You can add custom help files to replace or supplement the provided content. Each release update includes new help content to ensure you have access to the latest information. Patching does not affect your custom help content.

## **Oracle Fusion Applications Guides**

Oracle Fusion Applications guides are a structured collection of the help topics, examples, and FAQs from the help system packaged for easy download and offline reference, and sequenced to facilitate learning. You can access the guides from the **Guides** menu in the global area at the top of Oracle Fusion Applications Help pages.

Guides are designed for specific audiences:

- **User Guides** address the tasks in one or more business processes. They are intended for users who perform these tasks, and managers looking for an overview of the business processes. They are organized by the business process activities and tasks.
- **Implementation Guides** address the tasks required to set up an offering, or selected features of an offering. They are intended for implementors. They are organized to follow the task list sequence of the offerings, as displayed within the Setup and Maintenance work area provided by Oracle Fusion Functional Setup Manager.
- **Concept Guides** explain the key concepts and decisions for a specific area of functionality. They are intended for decision makers, such as chief financial officers, financial analysts, and implementation consultants. They are organized by the logical flow of features and functions.
- **Security Reference Manuals** describe the predefined data that is included in the security reference implementation for one offering. They are

intended for implementors, security administrators, and auditors. They are organized by role.

These guides cover specific business processes and offerings. Common areas are addressed in the guides listed in the following table.

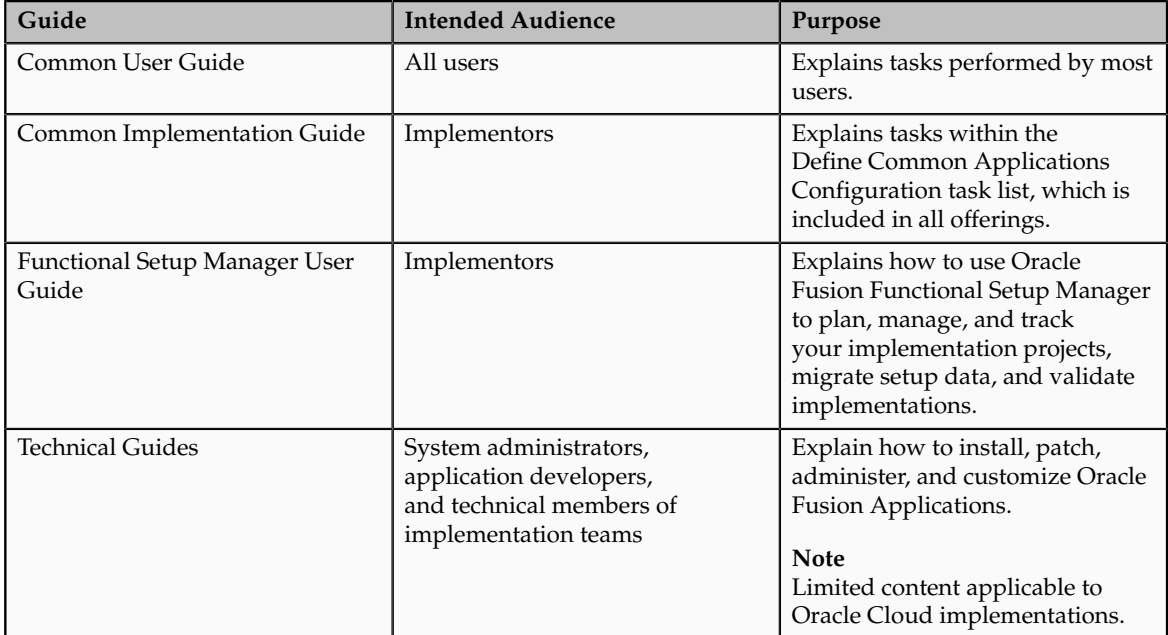

For guides that are not available from the Guides menu, go to Oracle Technology Network at<http://www.oracle.com/technetwork/indexes/documentation>.

## **Other Information Sources**

## **My Oracle Support**

Oracle customers have access to electronic support through My Oracle Support. For information, visit [http://www.oracle.com/pls/topic/lookup?](http://www.oracle.com/pls/topic/lookup?ctx=acc&id=info) [ctx=acc&id=info](http://www.oracle.com/pls/topic/lookup?ctx=acc&id=info) or visit [http://www.oracle.com/pls/topic/lookup?](http://www.oracle.com/pls/topic/lookup?ctx=acc&id=trs) [ctx=acc&id=trs](http://www.oracle.com/pls/topic/lookup?ctx=acc&id=trs) if you are hearing impaired.

Use the My Oracle Support Knowledge Browser to find documents for a product area. You can search for release-specific information, such as patches, alerts, white papers, and troubleshooting tips. Other services include health checks, guided lifecycle advice, and direct contact with industry experts through the My Oracle Support Community.

## **Oracle Enterprise Repository for Oracle Fusion Applications**

Oracle Enterprise Repository for Oracle Fusion Applications provides details on service-oriented architecture assets to help you manage the lifecycle of your software from planning through implementation, testing, production, and changes.

In Oracle Fusion Applications, you can use Oracle Enterprise Repository at <http://fusionappsoer.oracle.com> for:

- Technical information about integrating with other applications, including services, operations, composites, events, and integration tables. The classification scheme shows the scenarios in which you use the assets, and includes diagrams, schematics, and links to other technical documentation.
- Other technical information such as reusable components, policies, architecture diagrams, and topology diagrams.

#### **Note**

The content of Oracle Enterprise Repository reflects the latest release of Oracle Fusion Applications.

## **Documentation Accessibility**

For information about Oracle's commitment to accessibility, visit the Oracle Accessibility Program website at http://www.oracle.com/us/corporate/ accessibility/index.html.

## **Comments and Suggestions**

Your comments are important to us. We encourage you to send us feedback about Oracle Fusion Applications Help and guides. Please send your suggestions to oracle\_fusion\_applications\_help\_ww\_grp@oracle.com. You can use the **Send Feedback to Oracle** link in the footer of Oracle Fusion Applications Help.

# **1**

# **Define Segmentation Strategy**

## <span id="page-8-0"></span>**Oracle Fusion Marketing Segmentation: Functional Overview**

Oracle Fusion Marketing Segmentation enables marketers to create targeted segments of prospects and customers based on flexible criteria and data sources. Marketing defines the criteria, such as demographic, industry, geography, and product purchase. Segmentation uses the criteria to determine what prospects or customers to include in the segment as an audience for a marketing campaign.

Typically, marketing segmentation involves the following activities:

- Determining what data to collect
- Collecting data from a variety of sources and integrating the data into a single view of the prospect or customer base
- Determining the quantity of prospects or customers who share certain characteristics
- Identifying a group of target prospects and customers to deliver a marketing treatment or message

You can access Marketing Segmentation directly from the Audience work area and from the Campaigns work area while in the process of creating or editing your campaign.

The following are the main elements that make up marketing segmentation:

#### **Segments and Segment Trees**

Segments and segment trees are selected in marketing campaigns to receive marketing communications and to generate leads. Marketing Segmentation supports the creation and management of segments and segment trees.

#### **Query Engine**

The segmentation query element:

- Uses criteria to identify target audience for personalized messages and content
- Outputs the target audience as a dynamic list to be used by the campaign execution process

## **Contact Planning Rules**

Contact planning rules are enterprise-wide rules that enforce recency, frequency, volume and channel constraints during the process of segment creation. For example, an enterprise wants to ensure that partner contacts are not targeted in a marketing campaign they are about to launch. They create a segment of all non partner contacts and set a contact planning rule at an organization level so all segments run by the Marketing organization has to include the nested segment for the non partner contacts.

## **Metadata**

You can create and maintain segmentation metadata, such as target levels, presentation catalog subject areas, and schema mappings. Metadata is used when creating segments, segment trees, and list formats.

## **List Formats**

List formats define the layout of files that you can use for a variety of purposes. The List Format Designer enables you to select content from a subject area (list catalog) to include in the output of segments. You can also include filters in the list format to further enhance the output.

## **Subject Areas**

Subject areas are organized collections of related object attributes that are made available for reporting and segmentation in Business Intelligence (BI) Answers and in the BI Composer reporting tool.

#### **Caching**

Segmentation criteria blocks that count target-level identifiers can be used frequently. For example, an e-mail marketer can always exclude contacts with no e-mail address or those that have explicitly refused to receive e-mails. Instead of evaluating this set of contacts repeatedly in every segment, the marketer can create a single criteria block using this criterion. Caching such a criteria block saves the list of target-level identifiers in a table. When you reuse this criterion across segments that you create, the cache is used and time-consuming database query operations are minimized.

## <span id="page-9-0"></span>**Marketing Segments and Segment Trees: Highlights**

Segmentation is the practice of dividing a customer base into groups that are similar in specific ways such as demographics or past purchases. Marketers use segmentation to target groups of customers and allocate marketing resources effectively. Segments and segment trees are selected in marketing campaigns to receive marketing communications and to generate leads. Marketing Segmentation supports the creation and management of segments and segment trees.

Oracle Marketing Segmentation Guide describes how to create segments and segment trees.

## **Manage Marketing Segments and Segment Trees**

• For information about marketing segments and segment trees, see the Using Marketing Segments and Segment Trees chapter in the Marketing Segmentation Guide. Refer to Oracle Marketing Segmentation Guide on Oracle Technology Network at http://www.oracle.com/technetwork.

## <span id="page-10-0"></span>**Campaign and Audience Components: How They Work Together**

Audience components are interlinked to campaigns stages at the design phase.

The following figure outlines the audience component flow for segments and lists. It depicts the data source and the flow of both segment and list data prior to a campaign launch.

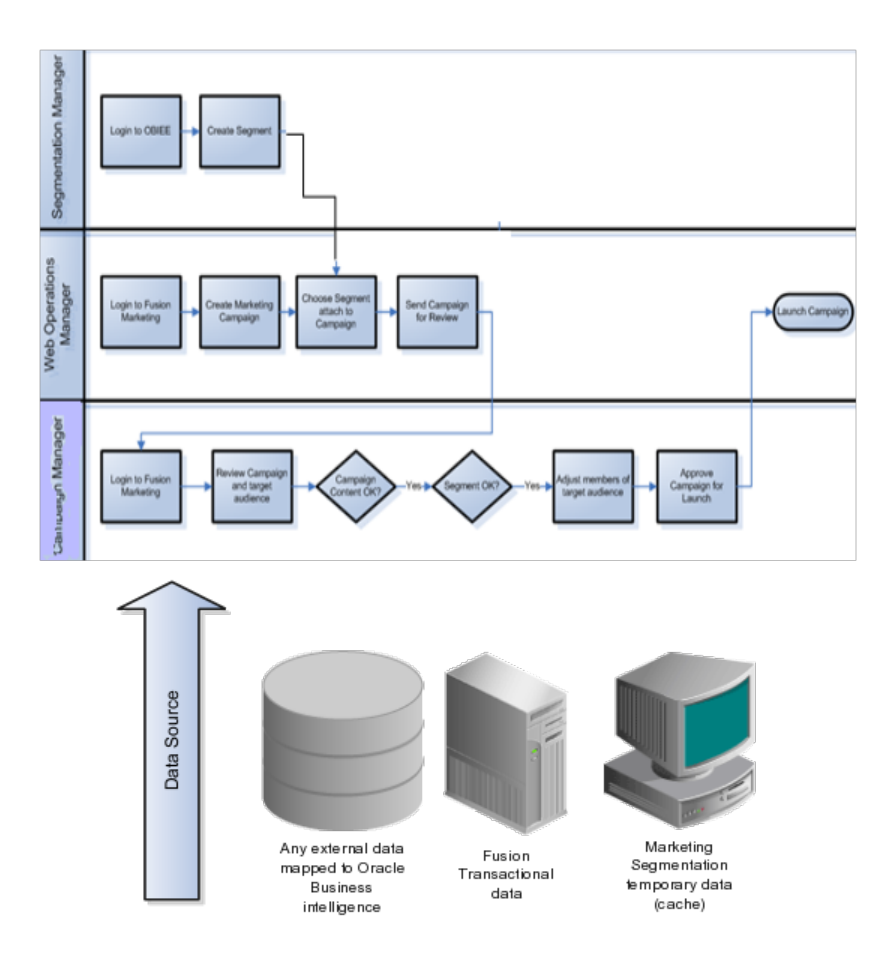

## **Campaign Stages Associated with Audience Components**

The campaign design interface provides the components you use to create stages and specify audiences. The audience collectively describes all the contacts you want to target in the campaign. The load task uses segments or lists to build the audience of campaign members targeted in a particular stage. Only Interaction and Lead Generation stages have audiences.

The following campaign stage design elements are associated with the Interaction type stage and the Lead Generation type stage when designing a multistage campaign.

- Audience
- Allocation
- Additional options
- Lead Options

When designing for a mini campaign, use **Select Audience** to specify and associate your audience to the mini campaign.

#### **Audience**

The audience collectively describes all the contacts you want to target in the campaign. Only Interaction and Lead Generation stages have audiences. For an Interaction stage, the audience can include any combination of segment trees, segments and lists. Once you launch the campaign, lists are expanded to show individual contacts. For a Lead Generation stage, the audience can include segment trees and segments, but not lists.

#### **Allocation**

Allocation describes the process of relating the selected audience members to the corresponding treatments, to determine what content each contact will receive. Applicable to Interaction stages, the two available modes of allocation are Simple and Advanced. In Simple mode, you can only allocate 100 percent of the audience element, whether segment or list, to a treatment. In Advanced mode, you can allocate by count or by percentage, and you can allocate a specific count or percentage of audience members to a control group.

## **Additional Options**

Applicable to Interaction and Lead Generation stages, this page provides additional choices for loading audience segments and for lead generation processing. During the load process, the campaign members for each stage are loaded into the database. For segments, the selected contacts are also stored in the segmentation cache. The segmentation cache is purged automatically 24 hours after loading, so there is no need to select the Purge Cache option if more than 24 hours have elapsed since the last load cycle.

## **Lead Options**

For a Lead Generation stage, once you have added audience segments and trees, select the audiences from which leads are to be created. For each audience, select the source code, so that the resultant leads can be tracked back to the corresponding marketing activity.

## <span id="page-11-0"></span>**Segment Tree Usage in Campaigns : Examples**

You can use a segment tree to subdivide audience members within your campaign.

## **Target Different Sets of Customers**

You may want to target different sets customers of a campaign into three separate categories such as Bronze, Silver and Gold. Create a segment tree with these three nodes so that you can target the different members of each category to receive specialized treatments for your e-mail campaign. You might want to offer your Gold group of customers a special discount of 30% for purchases over a fixed amount, customers that are grouped in the Silver category might receive a 20% discount, while you want to give a 10% discount to the Bronze targeted group.

#### **Allocate Marketing Content**

You can also use segment trees to allocate marketing content to specific groups by using the Allocation functionality within your campaign. In this case, you can allocate audience members from the different nodes on the segment tree to the corresponding treatments, to determine what content each audience member will receive.

## <span id="page-12-0"></span>**Refresh Segment Members: Explained**

A segment defines a target set of organizations and persons. Members of a segment change over time because the criteria is reevaluated against the most current data in your database.

#### **Refresh Member Count**

Use the **Refresh Member Count** action from the Segments dialog to view the latest member count totals for your segments and segment trees. After you have changed or added criteria to your segment or segment tree using the segment designer, perform an update to the count to ensure the most recent count data is returned. Then from the **Edit Segment** dialog you can click the Refresh Member Count icon to refresh both the **Member Count** and **Last Count Updated Date** to display the most current count data and the date of when the count was last updated.

For a Segment Tree, the Refresh Member Count action will cause the segment tree to refresh both Member Count and Last Count Updated Date attributes for all underlying segments and tree nodes. Each node in the Segment Tree displays the count of the node. For example, in the segment tree structure, the first row displays the overall count for the segment tree and displays the last count update and contains a link to edit the segment tree. The next row which contains the underlying segment displays the total count for the tree, then you have the leaf level nodes which have the counts for each node.

#### **Saved Results Set**

A saved results set is a fixed set of segment members that are recorded at a particular point in time. They are saved in the database so that they can be reused in the future without reevaluating the criteria again.

## <span id="page-12-1"></span>**List Types: Explained**

A marketing list is categorized by a list type. Some list types have very specific uses and others are used to organize lists into categories, for reference.

Because the available list types are defined in an extensible lookup, your application administrator can create more list types as needed.

The standard list types, discussed in this topic, are:

- Seed
- Subscription
- Imported
- Internal

## **Seed Lists**

Seed lists can be associated with a treatment and used to test the quality of a treatment or a campaign. They typically contain employees of your enterprise. Seed list members will receive the marketing content whenever the treatment is tested or the campaign is launched.

#### **Subscription Lists**

Subscription lists are used to group contacts who will periodically receive marketing materials. When associated with a treatment whose content contains subscribe and unsubscribe response forms, the subscription list is updated whenever an e-mail recipient responds.

#### **Imported Lists**

An **Import List** type identifies a new list created when defining an import activity for leads and responses. When the import activity is processed, the lead or response contacts are added to the list. A marketing list with this type can be selected as a target audience in campaigns.

#### **Internal Lists**

An internal list is a grouping of selected existing contacts that you compile manually. A marketing list with this type can be selected as a target audience in campaigns.

## <span id="page-13-0"></span>**Marketing Segmentation Administration: Highlights**

Marketing integrates with Oracle Marketing Segmentation to provide customer segments, personalization merge fields, contact planning rules, and list formats.

Oracle Marketing Segmentation is fully integrated with Oracle Business Intelligence and uses the same metadata as the Business Intelligence reporting tools. Consequently, Marketing Segmentation has access to a library of available customer attributes, calculations, derived metrics, and data mining models.

Oracle Enterprise Manager incorporates the integration points between Oracle Marketing Segmentation and Universal Content Repository for the storage of lists generated for export.

Configuring segmentation for Marketing includes the management of the following tasks:

- Segmentation Manager Configuration Parameters
- Marketing List Formats
- Content Management Integration
- Contact Planning Rules
- Marketing Module Metadata
- Security Mappings for Fusion Users of Marketing Segmentation

Oracle Marketing Segmentation Guide describes the segmentation configuration tasks for marketing. Content management integration is described in Oracle Fusion Middleware System Administrator's Guide for Oracle Business Intelligence Enterprise Edition.

#### **Segmentation Manager Configuration Parameters**

• For information about setting up marketing module parameters, see the chapter on Installing and Administering Segmentation and List Generation in the Marketing Segmentation Guide. Refer to the Oracle Marketing Segmentation Guide on Oracle Technology Network at http:// www.oracle.com/technetwork.

## **Marketing List Formats**

List Formats define the layout of files that you can use for a variety of purposes. While Marketing Segmentation supports five list format types, Oracle Fusion Marketing uses four formats. List Export Formats are used to define the customer data and other campaign-related information that is exported so that the campaign stage can be executed. For example, a list export format may provide a list file containing customers and addresses to a direct mail fulfillment supplier for printing and mailing or to create a call list to distribute to employees in a sales organization. E-Mail Server Formats are used to export the members of an e-mail campaign to the Oracle E-Mail Marketing Server. The e-mail personalization format is the type of E-Mail Server format that provides the columns that can be used as merge fields to personalize the e-mail message sent to each recipient. Campaign Load Formats are used to load the individual members of a segment or a segment tree to the campaign. Data Load Formats are used to import leads resulting from a multistage campaign, lead generation stage.

- For information about marketing list formats, see the chapter on Designing Marketing List Formats in the Marketing Segmentation Guide. Refer to the Oracle Marketing Segmentation Guide on Oracle Technology Network at http://www.oracle.com/technetwork.
	- To provide default campaign load and data load formats for campaigns, navigate to Setup and Maintenance and select the Manage Marketing Profile Options task to update the Campaign Member Load Format Default and Campaign Lead Generation Load Format Default profiles.

#### **Content Management Integration**

Configure deployment and connection parameters for Oracle Enterprise Content Management server repository using Oracle Enterprise Manager.

• For information about content management integration, refer to the Configuring for Connections to the Marketing Content Server section in the Configuring Connections to External Systems chapter of the Oracle Fusion Middleware System Administrator's Guide for Oracle Business Intelligence Enterprise Edition.

See: Configuring for Connections to the Marketing Content Server

#### **Contact Planning Rules**

Contact planning rules allow you to define contact frequency and volume constraints that can be applied globally or against a specific customer communication channel. Contact planning rules use segment inclusion criteria to define the conditions where the rules apply.

• For information about contact planning rules, see the Manage Marketing Contact Planning Rules section in the Using Marketing Segments and Segment Trees chapter in the Marketing Segmentation Guide. Refer to the Oracle Marketing Segmentation Guide on Oracle Technology Network at http://www.oracle.com/technetwork.

#### **Marketing Module Metadata**

To support the segmentation process, the Oracle Business Intelligence Administration Tool provides a set of Marketing metadata, such as target levels, presentation catalogs, sampling factors, and schema mappings.

• For information about marketing segmentation metadata, see the chapter on Configuring Marketing Segmentation Metadata, and the appendix on Marketing Segmentation Metadata Content in the Marketing Segmentation Guide. Refer to the Oracle Marketing Segmentation Guide on Oracle Technology Network at http://www.oracle.com/technetwork.

#### **Security Mappings for Fusion Users of Marketing Segmentation**

• For information about the security mappings and access levels specific for Fusion users of Marketing Segmentation, see the appendix on Security Mappings for Fusion Users of Marketing Segmentation in the Marketing Segmentation Guide. Refer to the Oracle Marketing Segmentation Guide on Oracle Technology Network at http://www.oracle.com/technetwork.

## <span id="page-15-0"></span>**Creating a Personalization Format List for Treatments: Worked Example**

You want to create an e-mail Personalization Format List to use as part of your Treatment creation process.

This example demonstrates how to create and use an e-mail personalization format list to provide merge fields for your treatment. You want to personalize the e-mail message sent to each industry-specific recipient of your campaign.

## **Accessing List Format Designer**

- 1. Access List Formats from one of the following ways:
	- From Oracle Business Intelligence Enterprise Edition (BIEE) application, navigate to **New - List Format**.
	- From the **Setup and Maintenance** work area, select the **Define Segmentation Manager, Manage Marketing Web Service Integration with Segmentation** task. From the **Audience** work area, select **Manage List Formats** to access the List Formats page.

## **Creating Personalization Format List Columns**

You want to ensure the following columns are available as merge fields in your e-mail treatment template: Industry Name, Person First Name, Person Last Name, and E-mail Address

- 1. From the List Formats page, click Catalog from the toolbar and copy a predefined Campaign Members Export format file as follows:
	- Navigate to /Shared Folders/Marketing/Segmentation/List Formats/
	- Locate the **Campaign Members Export Format** file and click **More**, and then **Copy**.
	- Navigate to /My Folders/ and select the Paste icon from the toolbar to place the predefined format list file in your area to modify as required.
	- Click **Edit** to open the List Formats page and the columns contained in the **Campaign Members Export Format** are displayed in the **Selected Columns** area.

Ensure that you keep the following required columns for your e-mail personalization format list file. These columns are used by the E-Mail Marketing Server for processing activities and reporting purposes.

- Email Address
- Stage Member Id
- Contact Party Id
- Treatment Id
- Campaign Id
- Source Code
- Forwarder Message
- Personalized Text
- Person First Name
- Person Last Name
- Current Date
- Current Time

If you want, you can remove any other columns in the format list that you do not intend to use.

Next, you want to add a new column Industry Name to you e-mail personalization format.

- 2. From the Subjects Areas section, expand the **Account Industry** folder, and drag and drop **Industry Name** to the **Selected Columns** area.
- 3. Remove the folder heading portion of the column header caption for the new **Industry Name** column created in Step 3.

The E-Mail Marketing Server expects each column header in the e-mail file to contain the column header, not the folder header caption. Also, you must remove any spaces between column names in the **Column Heading** field.

Use the following steps to remove the folder heading portion of the column header caption:

- Select the icon to the right of the **Industry Name** column to access the **Column Properties** page.
- In the Column Properties window, select the **Custom Headings** check box.
- Delete the value in the **Folder Heading** field.
- Delete the space between Industry and Name in the **Column Heading** field.
- Click **OK**.
- 4. Click the Save As icon on the toolbar and save your personalization format list in /Shared Folders/Marketing/Segmentation/List Formats/

## **Defining Your Marketing Treatment**

Create a marketing treatment using your personalization format as follows:

- 1. From the **Campaigns** work area, double click **Create Treatment**.
- 2. From the **Enter Treatment Details** page, select E-mail in the **Channel** field.
- 3. From the **Enter Channel Details** page, go to **Personalization Format** field. In this example, browse to /shared/Marketing/Segmentation/List Formats/ and select the personalization format you previously created.
- 4. From the **Define Content** page, go to **Edit Content** and select **Merge fields** in the **Element** field.
- 5. From the Element Value list, view the values that you defined in your Personalization Format List.

The values in the list format are now available to use when defining the treatment content by inserting merge fields and previewing the content.

## <span id="page-18-0"></span>**FAQs for Define Segmentation Strategy**

## **What's the difference between segments, lists, and campaign members?**

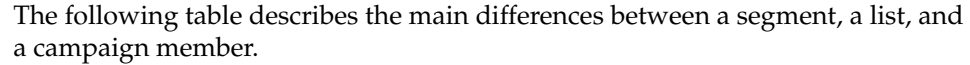

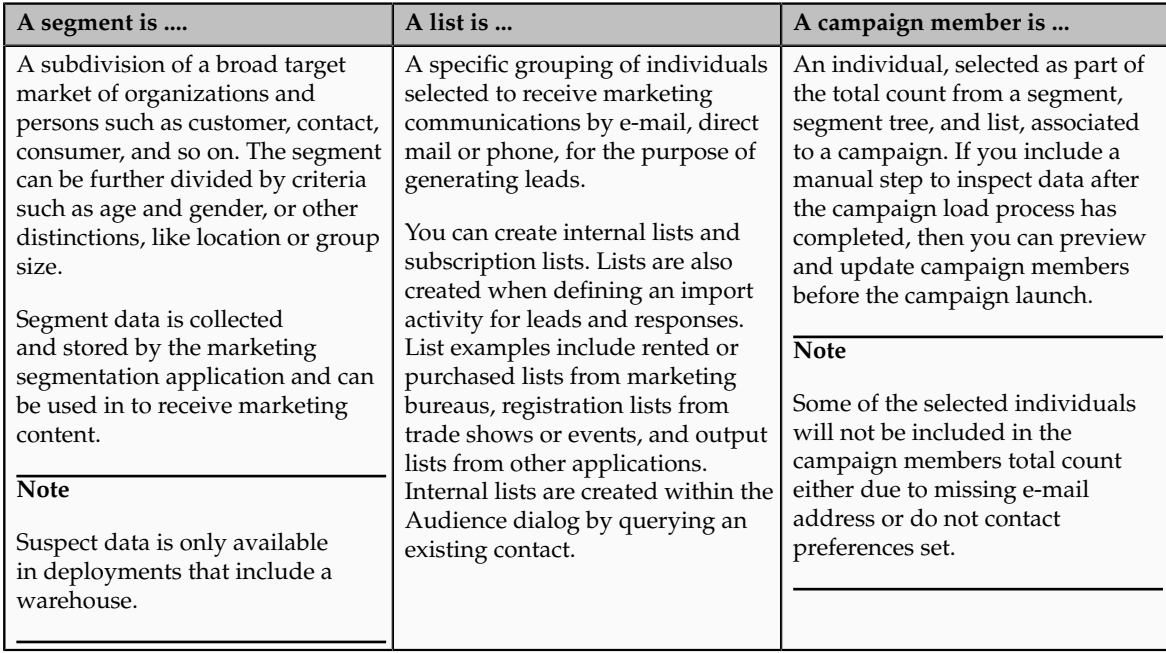

## **What's the difference between a segment and a segment tree?**

A segment represents a target set of organizations and persons that qualify for a set of criteria. Unless the segment is defined with a saved result set, the exact members of a segment change over time because the criteria are reevaluated against the most current data in your database.

A segment tree represents one or more segments and splits the segment members into smaller groups. As you split a segment into smaller groups, the groups are displayed in a tree diagram. The end point nodes of a segment tree contains the members that can be associated with a marketing campaign.

## **What's the difference between a marketing list and a list in Marketing Segmentation?**

A marketing list that you import or create is a static list of contacts.

A list, as described in the Marketing Segmentation guide, is the formatted output of the dynamic selection of contacts based on segmentation rules associated with the campaign's segments and segment trees.

Marketing Segmentation lists can have the following formats:

- Campaign Load Formats. Used to load the members of a segment or a segment tree to the campaign during campaign execution.
- Data Load Formats. Used to import leads resulting from a lead generation stage of a multistage campaign.
- List Export Formats. Used for campaign distribution lists, such as a direct mail list for a marketing fulfillment supplier. The list contains information about the members of a segment or segment tree, such as the contact name and address.
- E-Mail Server Formats. Used to export the relevant data for each member of an e-mail campaign to the marketing E-Mail Server.

#### **How can I use an audience segment created in Marketing Segmentation?**

When creating a multistage campaign, you might want to add an audience segment. From the Campaigns work area, go to the **Actions** menu and click **Create Segments**. Enter a unique name for the segment type you want, select a target level and click **Save and Design** to go to the designer where you enter criteria for the segment. Once you have successfully generated a member count and saved the segment or segment tree, navigate to **Design Campaign** and go to **Add Audience** page. Click the **Segments** tab and enter the name of the segment or segment tree to apply as your Audience for your campaign stage. If you are working on a mini campaign, you can use the **Select Audience** step from the **Create Mini Campaign** user interface.

## **How is the segment path determined?**

The path /shared/marketing/segmentation/segments/ is the default location where the segment and segment tree definitions are stored. This path is included in the software code and cannot be changed.

#### **How can I edit the list, segment, or segment tree from my campaign?**

You can create and edit a list or segment from the multistage campaign **Audience** tab and from the **Select Audience** step for mini campaigns. For Lists, click the **View Details** icon to view the members of the list that you want to add or remove from the Audience for your campaign.

You can **Select and Add** an existing Segment and then edit the segment to add or remove criteria by clicking on **Name** to go to the **Edit Segment** dialog. Click the **Segment Details** icon to view the criteria of the segment that you want to add or remove from the Audience for your campaign.

#### **How can I modify a list format for a segment?**

List formats define the layout of files that you can use for a variety of purposes ranging from creating campaign distribution lists to saving result sets from

segments and segment trees. From the **Audience** work area, select **Manage List Formats** to access the **List Formats** page. From here, you can either open an existing saved list format or create a new list format. To create a new list format, select a subject area from the popup list. You can specify the type of list from the **Options** tab. Alternatively, you can copy predefined list formats and modify them to suit your requirements. This way you can be sure of having the required fields with proper naming and formulas plus you get the filters defined as well. Existing list formats are in the List Format pane to the left. The formats are in folders, and the formats are organized first by format (List Export, Email Server, Campaign Load, and so on) and then by personal and shared formats. Examples: My List Export Formats, Shared List Export Formats.

#### **What happens if I modify campaign load formats for a multistage campaigns?**

Data Load formats must have columns that exactly match the field names of the integration components where the data is loaded. If you modify a load format, you must verify that you have included the required columns for the business component you want to load for your multistage campaign. From the **Audience** work area, select **Manage List Formats** to access the List Formats page. If necessary, use **Custom Headings** in the **Column Properties** dialog box to rename any columns where the column label does not exactly match the name of the integration component field name in the enterprise application. You can test your modified campaign load format list by previewing some sample contents of the list format.

# **2**

# **Identify Sales Prospects and Target Products**

## <span id="page-22-0"></span>**Sales Targeting Data Visibility: Explained**

The Opportunity Landscape application is used by salespersons to identify sales targets and to help them achieve both short and long term sales goals. Sales targeting enables visual analysis for leads and supporting information for your top customers and products.

This topic discusses information sources and what impacts the data available for viewing.

#### **Note**

The Opportunity Landscape application is not recommended for users who have huge numbers of sales accounts assigned to their territories. For example, a sales VP or sales manager who want to identify their sales targets should create a separate report using Business Intelligence (BI).

## **Data Sources**

The Transactional Business Intelligence repository stores information displayed for sales targeting including data from the following sources:

- Leads generated by Sales Prediction Engine
- Marketing leads
- Sales accounts
- References and competitors
- Sales catalog products and product groups
- Customer install base products

Updates to the information stored in the repository typically occur at regular intervals scheduled by your administrator. If enabled, data warehousing information is also used for some analysis criteria filtering options.

#### **Available Data**

The data available for viewing and analysis in sales targeting is impacted by the following areas:

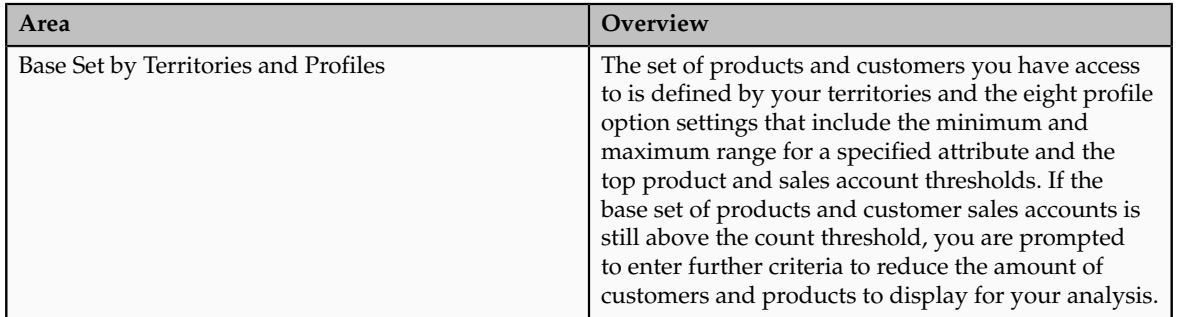

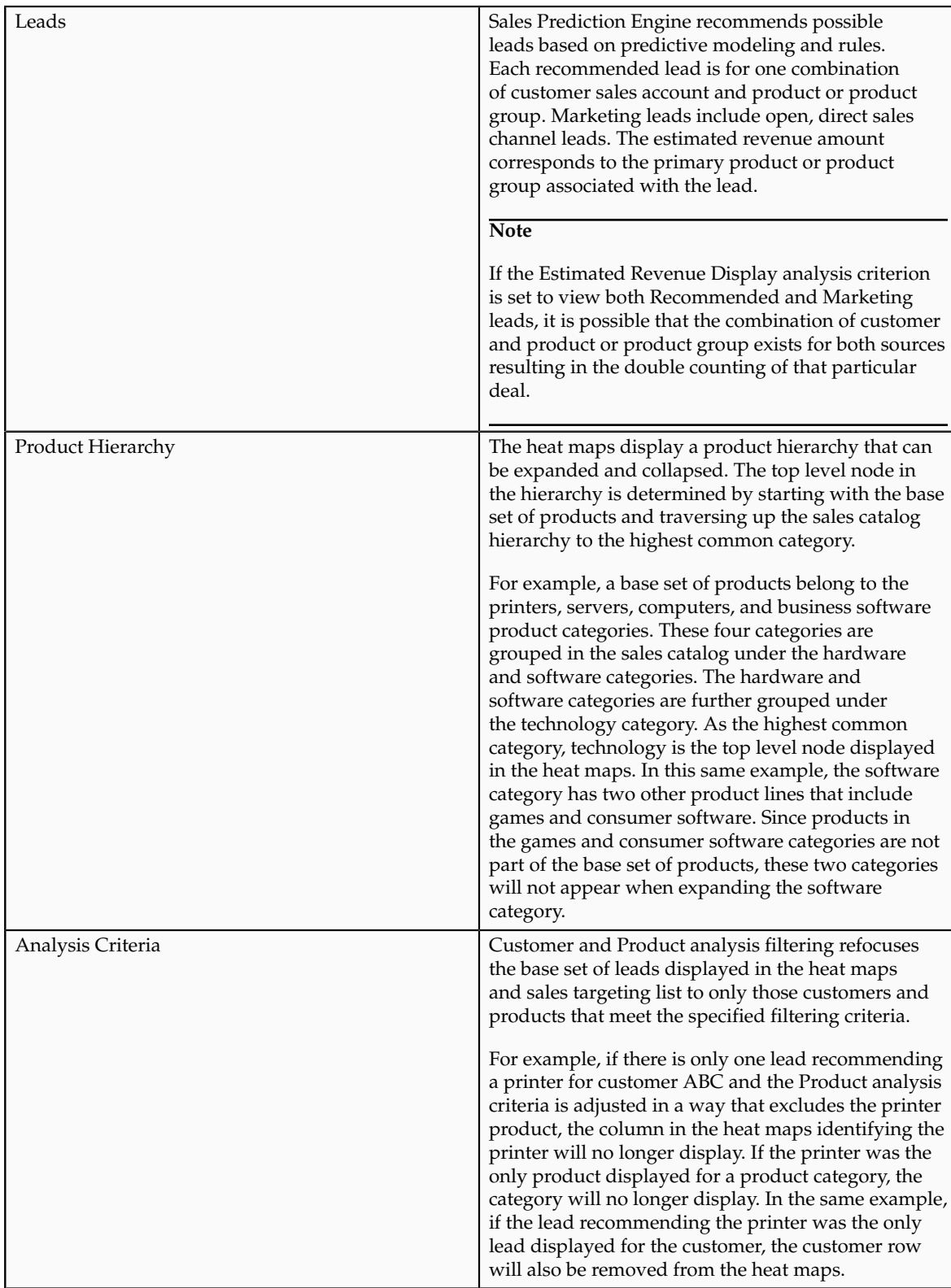

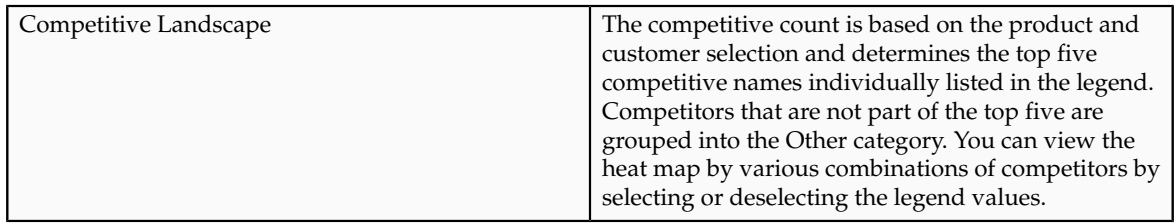

## <span id="page-24-0"></span>**Sales Targeting Navigation Hints: Explained**

Opportunity Landscape is an interactive tool that assists with identifying and initiating the pursuit of sales leads. While analyzing sales targets, you can view and refocus three heat maps, view an overall sales targeting list and multiple varieties of prospecting summaries, accept recommended leads, and create sales campaigns.

This topic discusses some navigation hints for using:

- Heat maps
- Search
- Sales Targeting List and Prospecting Summaries

#### **Heat Maps**

Heat maps respond to the analysis criteria filtering selections you make. You can also interact with heat maps by using your mouse to collapse and expand icons and right-click to view action menus.

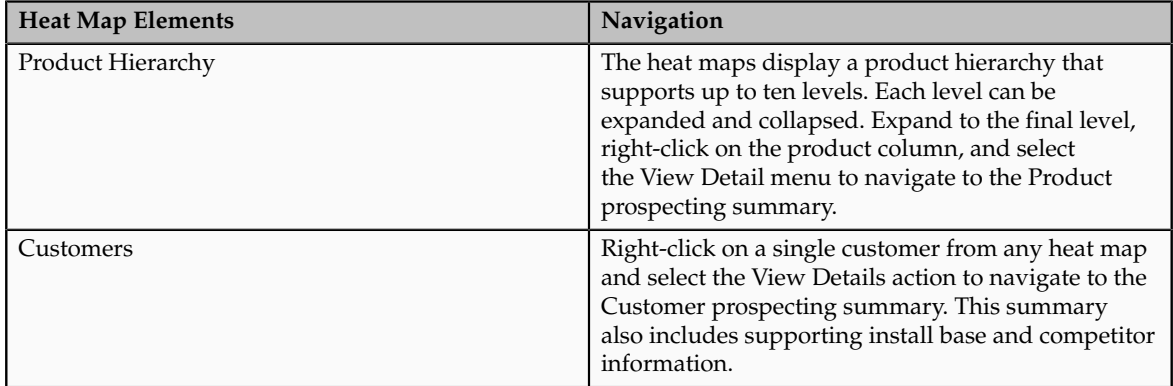

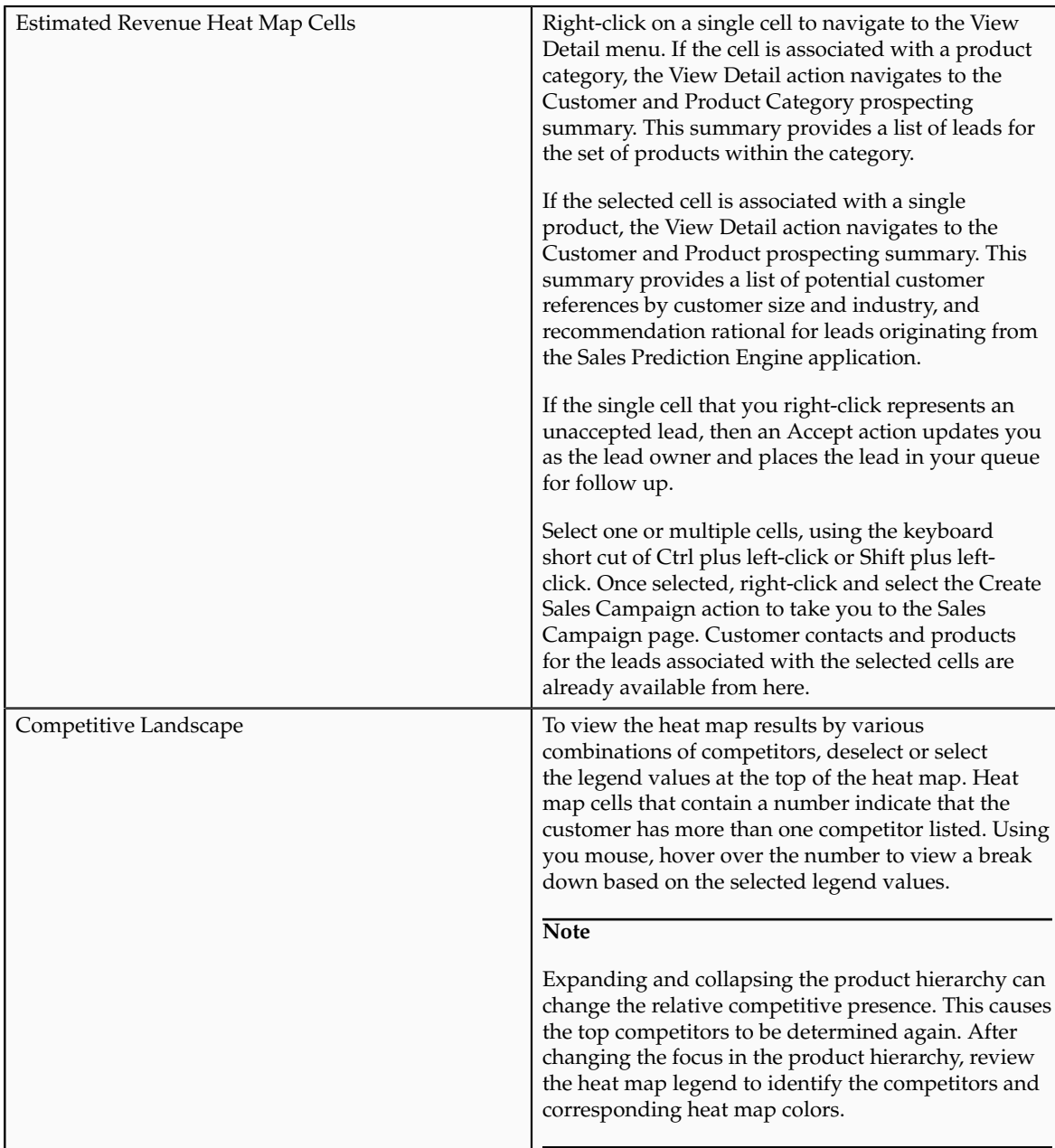

## **Search**

You can expand your search options to:

- Search for a single customer account to navigate to the Customer prospecting summary
- Search for a single product to navigate to the Product prospecting summary
- Search for both customer account and product and navigate to the Customer and Product summary

## **Sales Targeting List and Processing Summaries**

The Sales Targeting List and various prospecting summaries provide links, an Actions menu, and a Details column with corresponding icon that navigates to Customer and Product prospecting summary. Select one or more rows and the

**Accept Leads** or **Create Sales Campaigns Action** menu to accept leads or create a sales campaign in any of the following:

- Sales Targeting List tab
- Customer prospecting summary, Leads view
- Product prospecting summary
- Customer and Product Category prospecting summary
- Customer and Product prospecting summary

The customer and product names in the Sales Targeting List include links to navigate to the corresponding prospecting summaries. The Customer Details link in several prospecting summary overview sections navigates to the Customer Center view for the specific customer.

The following table provides the navigation options to the prospecting summaries:

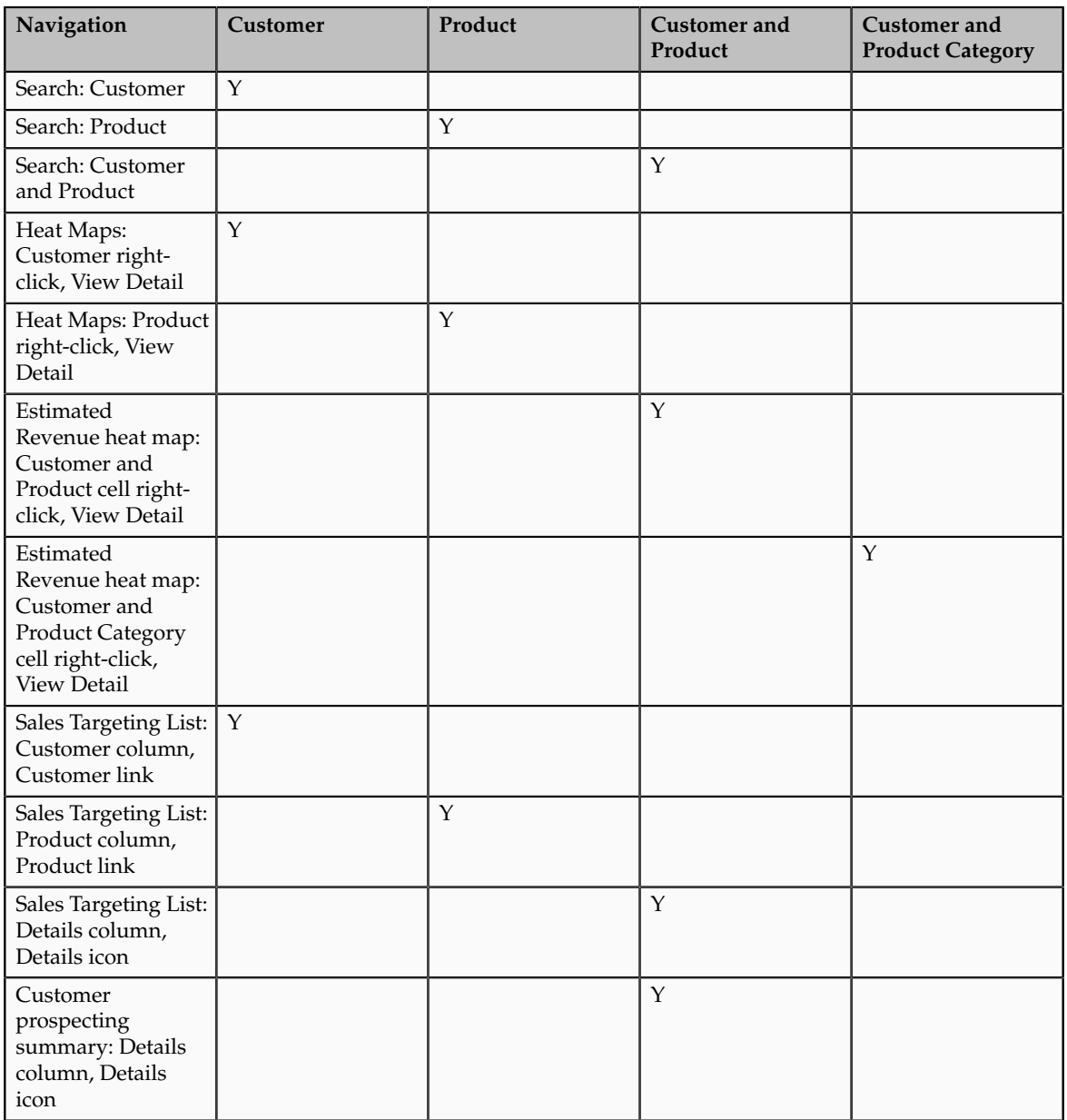

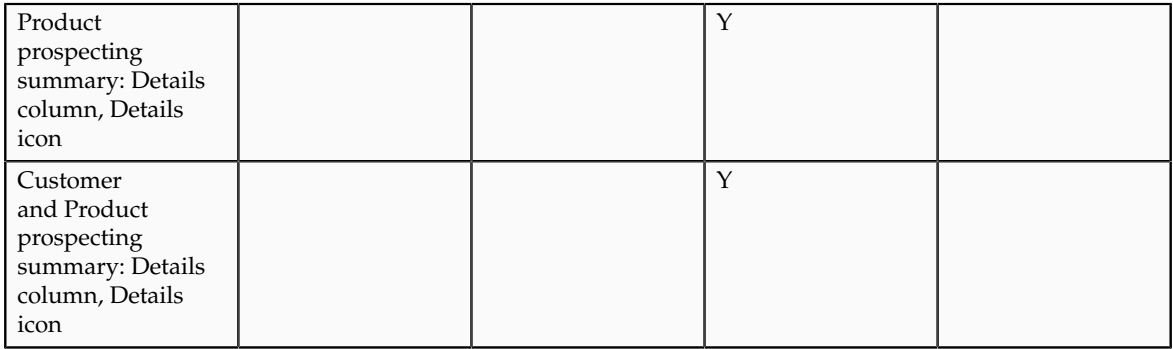

## <span id="page-27-0"></span>**Sales Targeting Customer Criteria: Explained**

Sales account analysis filtering refocuses the base set of recommended leads displayed in the heat maps and sales targeting list to only those accounts that meet the specified filtering criteria.

Use customer analysis criteria to see what affect filtering various customer sales accounts have on the sales targeting analysis.

## **Base set of customer sales accounts**

Analysis criteria filter a base set of sales accounts collected using the following:

- Territories: The set of sales accounts that you have access to as defined by your territories.
- Profile values: The set of sales accounts that you have access to is limited by profile options that can be set for the minimum and maximum range for a specified attribute, and the top sales accounts for sales targeting threshold.

If the customer count is still above the threshold, you are prompted to enter further criteria to reduce the number of sales accounts used in your analysis.

## **Customer filters**

With the exception of company size, customer size category, and customer industry, the customer criteria filter data is stored in the Transactional Business Intelligence repository. For product-related filters, all installed products are considered, unlimited by territories.

If the Data Warehouse profile option is not enabled, then only a subset of the customer filtering options are available.

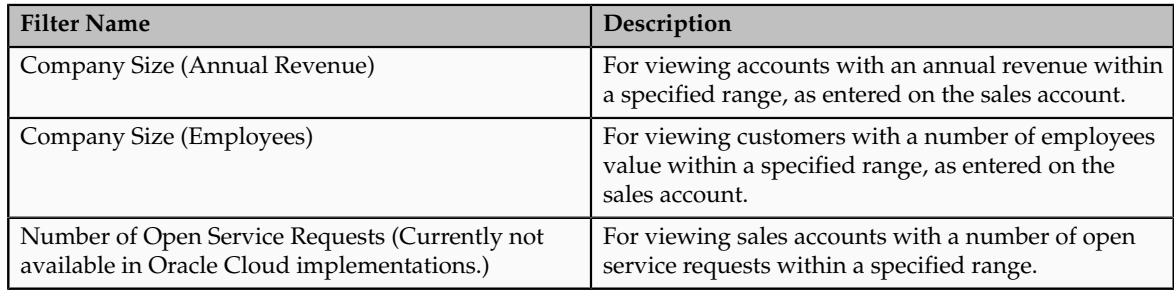

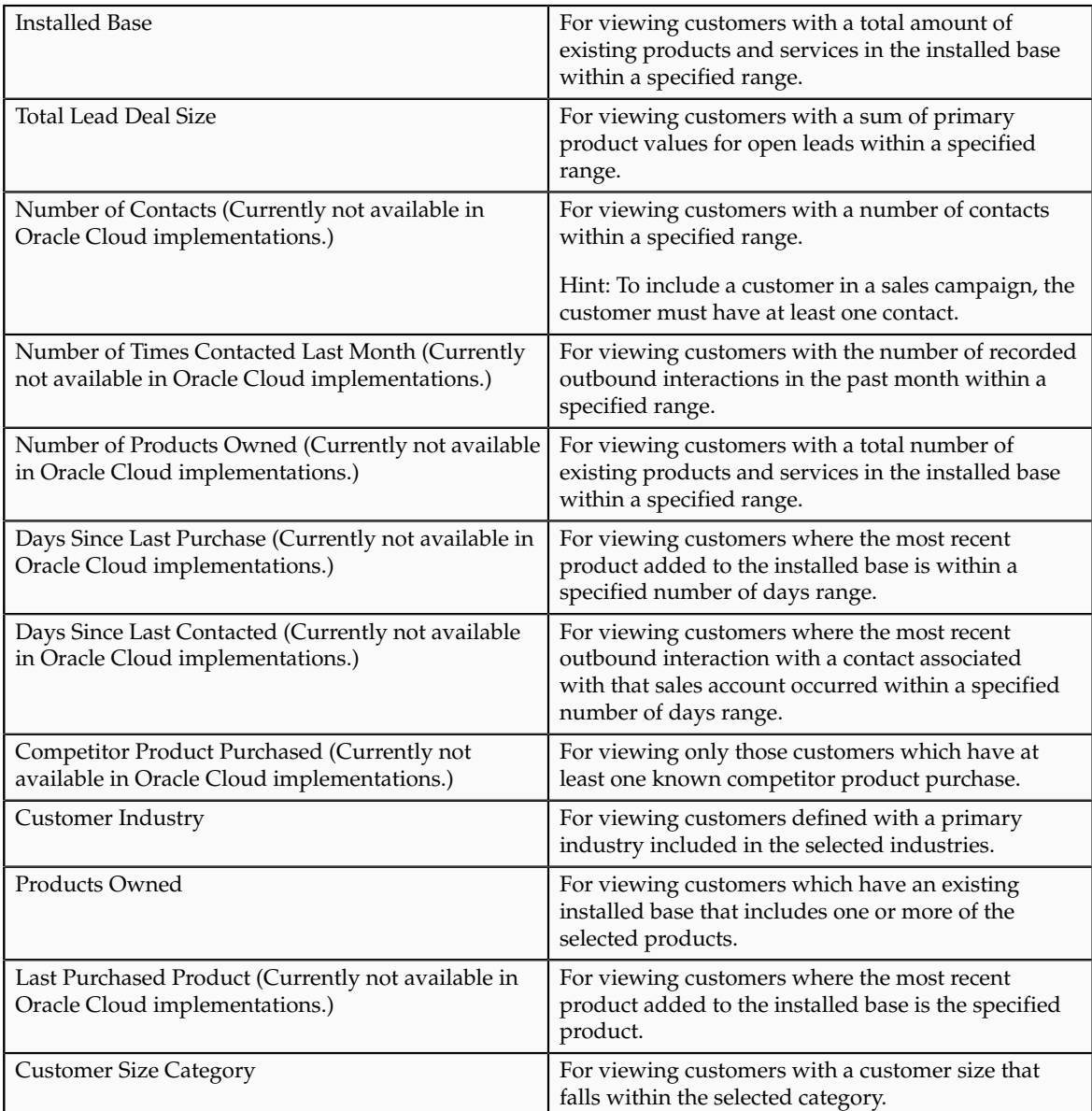

## **Customer filter impact**

Filtering customers removes or adds back customers in the heat map rows, sales target lead list, and customers in the detailed product view. If a sales account no longer meets the filtering criteria, the customer is removed along with the leads for that sales account.

## <span id="page-28-0"></span>**Sales Targeting Product Criteria: Explained**

Product analysis filtering refocuses the base set of recommended leads displayed in the heat maps and sales targeting list to only those products and product groups that meet the specified filtering criteria.

Use product analysis criteria to see what affects filtering various products have on the sales targeting analysis.

## **Base set of products**

Analysis criteria filter a base set of products collected by using the following:

- Territories: The set of products that you have access to as defined by your territories.
- Sales Catalog: The set of products that you have access to as defined by your territories and that are included in your sales catalog.
- Profile values: The set of sales catalog products that you have access to limited by the four profile option settings for the minimum and maximum range for a specified attribute and the top sales products for sales targeting threshold.

If the product count is still above the threshold, you are prompted to enter further criteria to reduce the number of products used in your analysis.

#### **Product filters**

With the exception of the product group, the product criteria filter data is stored in the Transactional Business Intelligence repository. The stored data is at a per product level. Amounts, last purchase, and counts are across all owning customers, unlimited by territories.

If the Data Warehouse profile option is not enabled, then only a subset of the product filtering options are available.

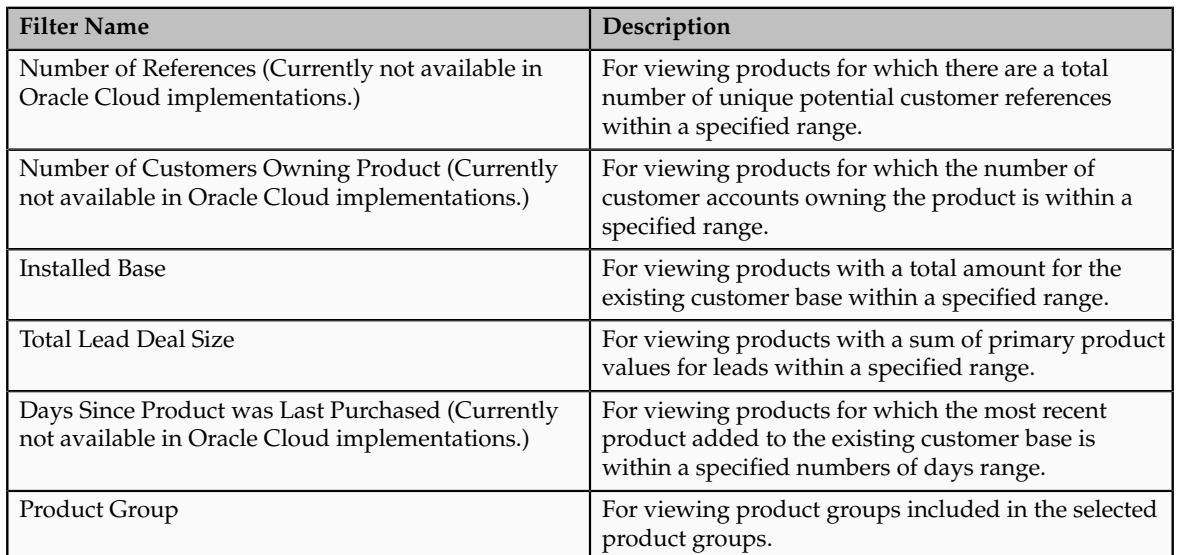

## **Product filter impact**

Filtering products removes or adds back products in the heat map columns, sales target lead list, and products in the detailed customer view. If a product no longer meets the filtering criteria, the product is removed along with the leads for that product. When viewing heat maps at a product category level in the hierarchy displayed in the heat maps, adjusting a product attribute filter can change the darkness of various cells and potentially reorder the customer rows depending upon the sorting criterion in place.

## <span id="page-30-0"></span>**Sales Targeting Lead Criteria: Explained**

Lead analysis filtering refocuses the base set of recommended and marketing leads displayed in the heat maps and sales targeting list to only those leads that meet the specified filtering criteria.

Use lead analysis criteria to see what affects filtering various leads have on the sales targeting analysis.

## **Base set of leads**

Analysis criteria filter the recommended and open marketing, direct sales channel leads for the base set of products and customers. The base set of products and customers are collected using the following:

- Territories: The set of products and customers you have access to as defined by your territories.
- Sales Catalog: The set of products that you have access to as defined by your territories and that are included in your sales catalog.
- Profile values: The set of products and customer that you have access to limited by the four profile option settings for the minimum and maximum range for a specified attribute and the top sales products and top sale accounts for sales targeting thresholds.

If the product and customer counts are still above the threshold, you are prompted to enter further criteria to reduce the number of used in your analysis.

## **Lead filters**

If the Data Warehouse profile option is not enabled, then only a subset of the lead filtering options are available.

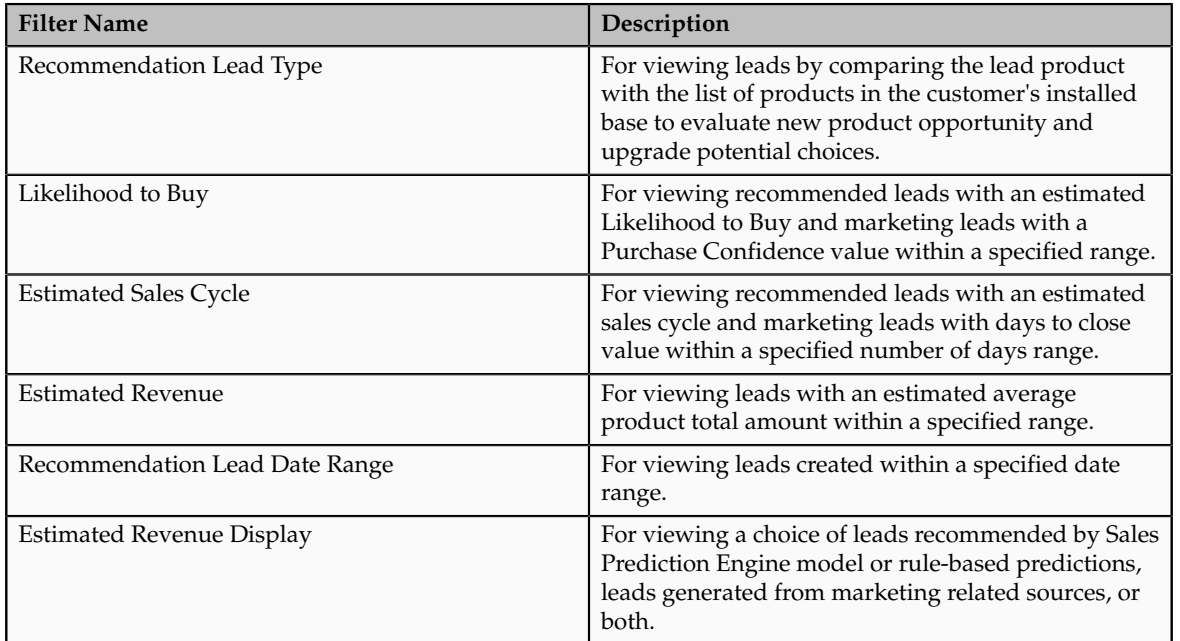

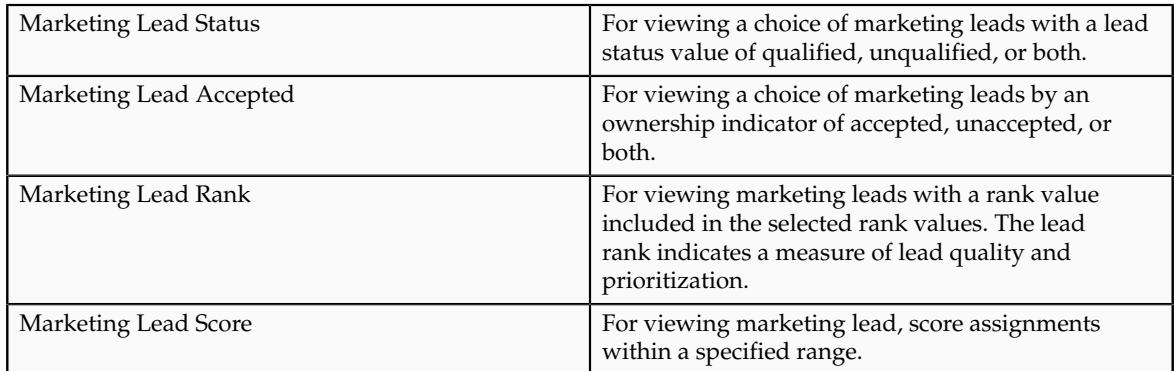

#### **Lead filter impact**

Filtering leads removes or adds back leads to the sales targeting lead list, detailed customer view, detailed product view, and combined detailed customer and product view. Depending on what sorting criterion is in place in the estimated revenue heat map, any adjustment in a lead filter can change the darkness of various cells and potentially reorder the customer rows.

## <span id="page-31-0"></span>**Exploring Short Term, High Revenue Leads: Worked Example**

Acme Technologies is a global high tech company that manufactures and sells computers, printers, servers and related software and services. It is the start of a new fiscal year and the company is releasing a new line of eco-friendly servers that enable customers to reduce energy consumption, improve operational efficiency, and reduce the size of their server footprint in the data center. The goal is to explore the revenue potential of their new servers in the marketplace using predictive modeling to identify the overall potential and to leverage the experience of their sales team to determine which customer accounts to sell the product to. The marketing department has prepared a sales kit which includes the names of marketing content templates and product brochures that can be used when creating sales campaigns.

John is a salesperson and uses Sales Targeting to analyze the leads recommended by Sales Prediction Engine for his territory. He wants to determine:

- Which accounts he should pursue in the short term with the highest revenue potential and lowest risk?
- How can he most efficiently leverage the sales kits to meet his short term goals?

John will review and adjust the filtering criteria for the estimated revenue heat map to identify customers with the largest revenue potential. He will use the competitive landscape heat maps to help him understand existing competitor challenges. He will create sales campaigns using the materials provided in the sales kits.

## **Analyze Overall Potential by Product Group**

1. John navigates to the Identify Sales Targets page.

- 2. He clicks the expand icon for the sales catalog in the Estimated Revenue heat map to display the five main product categories.
- 3. He continues to drill down the server sales catalog hierarchy using the expand icon until he locates the new product line.
- 4. He reviews the overall recommended potential for the new products.

Now that John is familiar with where the new product line fits within the overall sales catalog, the next time he returns to analyze this product line, he will navigate to the product analysis criteria and select the specific product group to have the heat map automatically refocus for that group of products.

## **Analyze Short Term Potential**

To focus on short term potential:

- 1. John adjusts the following lead analysis criteria:
	- Decreases maximum estimated sales cycle
	- Increases minimum likelihood to buy
	- Increases minimum estimated revenue
- 2. The Estimated Revenue heat map refocuses to list the accounts predicted to purchases the new products in the shortest amount of time with top revenue potential.

## **Analyze Competition**

1. To help John understand his competition, he reviews the Competitive Landscape heat map.

In John's experience, he has been able to win deals when competing against Advanced Services company, plus his marketing department has included a marketing message template that compares the new server line with similar products sold by Advanced Services.

2. John deselects the other competitors and discovers 6 customers that are known to have an Advanced Services product.

## **Accept Leads and Create Sales Campaigns**

- 1. John navigates to the Lists tab which displays the leads meeting his specific analysis filtering criteria.
- 2. He selects the 6 rows for the leads where the customers had at least one known Advanced Services product.
- 3. He selects the Accept Leads action to indicate he will be pursuing these leads, followed by the Create Sales Campaign action.
- 4. He completes the steps to create the sales campaign, including choosing the template indicated in the sales kit that details how the new set of products measure up against the competition and attaching product related brochures.

John returns to the List tab to select all other rows, accepts the leads and creates a second sales campaign.

1. John completes the steps to create the sales campaign using another marketing content template and attaches the product brochures.

John remembers speaking to Carol, a customer contact, about the upcoming release of the new server product line.

- 2. He enters a personalized text merge field followed by a personalized message for Carol that will be included in her sales campaign e-mail.
- 3. He adds a follow-up action that will notify him every time a customer contact responds to the campaign and he schedules the campaign for immediate e-mail delivery.

## <span id="page-33-0"></span>**FAQs for Identify Sales Prospects and Target**

#### **What's the difference between sales targeting and source application data?**

Most of the information displayed for sales targeting is based on data stored in the Transactional Business Intelligence repository. Updates to the repository typically occur at regular intervals scheduled by your administrator. Changes made in the source applications will not be reflected in Sales Targeting until after the update to the repository has completed. For example, changes to products in the sales catalog are reflected once the sales catalog information has been updated in the Transactional Business Intelligence repository. Similarly, the action to accept leads in Sales Targeting immediately updates the leads in the Lead Management application. The leads will still appear as unaccepted in Sales Targeting until the next scheduled repository update occurs for Lead Management.

**3**

## **Implement Marketing Content**

## <span id="page-34-0"></span>**Marketing Promotions and Coupons: Explained**

Promotion names and associated coupon codes provide tracking for offers extended to customers.

This topic includes the following:

- Promotions, Coupons, and Marketing Treatments
- Promotions and Mini Campaigns
- Promotions, Coupons, and Source Codes
- Promotions, Coupons, and Marketing Responses

#### **Promotions, Coupons, and Marketing Treatments**

You can add promotion names and selective coupon codes to a treatment, where you design the promotional message and coupon content. You allocate the treatment to specific customer segments or lists of contacts when designing your multistage campaign. You can design one treatment per promotion, per coupon, or combinations of promotions and coupons. You can also assign promotions and coupons to more than one treatment.

#### **Promotions and Mini Campaigns**

You can add promotion names to your mini campaign, where you design the promotional message and coupon content to be delivered to the customer segments and lists of contacts selected for the campaign. You can design one mini campaign per promotion or multiple promotions; all coupons for the selected promotion are automatically included. You can also design many mini campaigns using the same promotion.

#### **Promotions, Coupons, and Source Codes**

A marketing source code is a unique identifier that represents a campaign or marketing activity and is used to track marketing effectiveness. While a source code does not represent individual promotions or coupons, it does represent the campaign stage instance, audience segment or list, and treatment combination of a multistage campaign, and the instance, campaign content, and audience segment or list combination of a mini campaign.

To view a listing of source codes and associated campaign components, navigate to the Review Marketing Source Codes task in Functional Setup Manager. Note that a source code can be listed more than once in this page to support querying on the related promotions and coupons.

#### **Promotions, Coupons, and Marketing Responses**

You can provide a source code when creating, editing, or importing a marketing response. A response generated as a result of an e-mail campaign trackable URL or an e-mail bounce inherits the source code derived from the originating e-mail marketing campaign.

By providing a source code on the marketing response, associated promotions and coupons are also added as informative information on the response. You can search responses by promotion name and coupon code.

## <span id="page-35-0"></span>**Defining Treatments: Explained**

A treatment defines the channel specific marketing message for targeted audience members. Depending on the channel selected, the treatment may also include options that control the internal sending process or fulfillment to thirdparty suppliers. You can tailor the content and attach marketing collateral to personalize a treatment for a specific segment.

Treatments can have the following components:

- Products and Promotions
- Personalization Elements
- Distribution Options
- Associated Lists
- Confirmation E-Mails
- Content and Attachments

#### **Products and Promotions**

You can associate products and product groups with treatments, and use the available collateral for these products when creating the treatment content. You can associate time-limited promotions and coupon codes with a treatment to support tracking for offers extended to customers.

## **Personalization Elements**

With some treatment channels, such as e-mail and SMS, you can add merge fields to personalize the content for each recipient. You can either use the standard merge fields for contacts or, optionally, use an alternative e-mail
personalization format defined in Marketing Segmentation, to provide a different set of merge fields for that treatment.

#### **Distribution Options**

If using a supplier to fulfill your marketing campaign, you can select the supplier and the supplier's distribution profile, as well as deciding whether you want to create interactions. The distribution profile provides instructions for creating and delivering campaign information to the supplier when the campaign is launched.

#### **Associated Lists**

In addition to your external recipients, you can associate a seed list, a static list of internal employees who receive the same campaign information as your external recipients. Sending your campaign content to a seed list is a useful way to verify the quality of service that the supplier is providing to your contacts.

A subscription list associated with a treatment is the list of contacts that is updated as e-mail recipients respond to the subscribe and unsubscribe links included in the treatment content. A subscription list can be associated with multiple treatments, but you can use a treatment-specific subscription list if you want to have opt-in and opt-out responses associated with a particular list.

#### **Confirmation E-mails**

When confirmation of subscription and unsubscription is required, you must have three treatments. To illustrate this requirement, consider the following example of three treatments referred to here as Treatment One, Treatment Two, and Treatment Three.

Treatment One offers recipients the options to request subscription or unsubscription. Those who respond will receive a second e-mail where they can finalize their request. Although Treatment One is the first treatment to be sent, it is the last that you create, since it refers to the other two treatments. The following table shows the required values.

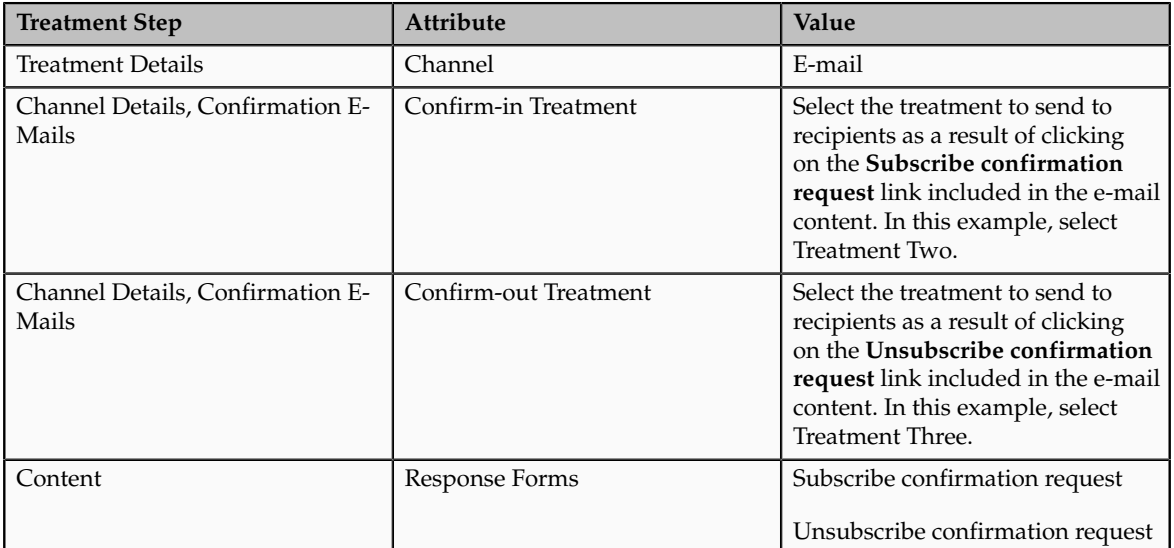

Treatment Two provides the subscribe confirmation request to recipients as a result of clicking on the **Subscribe confirmation request** link included in the e-mail content of Treatment One. Recipients who respond to this treatment are added to the subscription list associated with this treatment. The following table shows the required values.

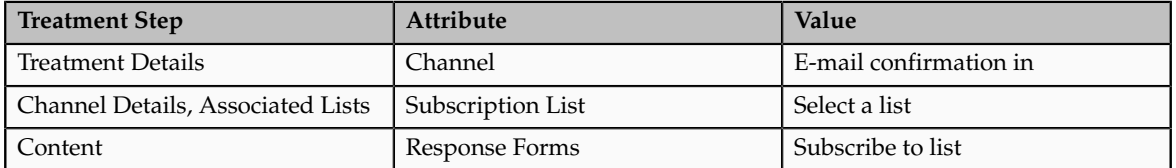

Treatment Three provides the unsubscribe confirmation request to recipients as a result of clicking on the **Unsubscribe confirmation request** link included in the e-mail content of Treatment One. Recipients who respond to this treatment are removed from the subscription list associated with this treatment. The following table shows the required values.

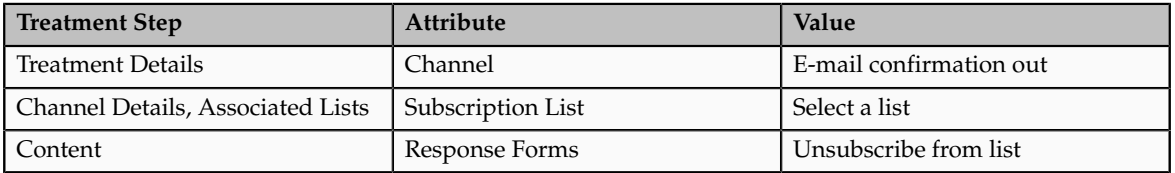

#### **Content and Attachments**

To create your content, you can select a treatment template, or you can start with a blank page and then either upload content from your desktop or toggle the HTML editor to source mode and paste the HTML source code.

In the body of the e-mail, you can include text, merge fields, graphic links and response forms. If you have both plain text and HTML versions of the treatment, the MIME standard ensures delivery of the version appropriate to each recipient's e-mail client.

You can attach a file, a URL, or a text block, in addition to select product specific content, to the treatment.

## **Content, Treatments and Segments for a Global Campaign: Points to Consider**

When creating campaigns that target multiple geographic regions, languages and currencies, typical considerations include what products to market, what languages to include, and how the campaigns will be fulfilled. This topic discusses the following points:

- Product eligibility
- Segments
- Treatments
- Multistage and mini campaigns

#### **Determining Product Eligibility**

You must select products that are applicable to each geographic area that you target with your global campaign.

#### **Creating Segments**

You can create segments that are filtered by language or by geography. Name your segments so that you can identify them by language when you add your audience to your marketing campaign. You can create segment trees to organize the segments.

#### **Creating Treatments**

If you have multiple language-specific segments, you must create a corresponding treatment for each language. Name your treatments so that you can identify them by language when you add them to your marketing campaigns.

When creating your marketing message and choosing supporting product collateral, consider the following:

- Marketing message text
- Text, images and colors included in graphics
- Date and time formats
- Currency and local taxes
- Content of any collateral attached to the treatment
- Content of any web pages linked to the treatment

You must also verify that your third party fulfillment supplier can manage your language requirements.

#### **Creating Campaigns**

For multistage campaigns, you can create separate stages for each language, or create a single stage and use the allocation feature to associate language-specific treatments with the corresponding segments or segment trees.

For mini campaigns, which do not have allocation functionality, you must create a separate campaign for every region and language. For example, for Latin America, you could create a Spanish campaign applicable to multiple countries and a Brazilian Portuguese version for Brazil.

#### **What's the difference between a seed list and a subscription list?**

A seed list is a static list of contacts. There are two locations in the Treatment flow where you can associate a seed list with an e-mail treatment.

- If you make the association in the **Channel Details** view, the list is automatically added to the list of actual campaign members when the treatment is associated with a campaign stage and fulfilled as part of a campaign.
- If you make the association in the **Define Content** view, after selecting the **Send Test E-Mail to a List** action, you can use the seed list to test an email treatment before you associate it with a campaign stage.

A subscription list is another type of static list. When associated with a specific treatment that has subscription response forms included in the treatment content, it will reflect the responses of campaign recipients who choose to subscribe.

You can design a campaign stage to increase the subscription list members, by adding the treatment and allocating it to audience segments or other lists, to target contacts, rather than adding the subscription list as an audience. Once ready to leverage the subscription list to target marketing material, you can associate it with both multistage campaigns and mini campaigns.

# **4**

## **Design Marketing Campaigns**

## **Manage Multiple-Stage, Multiple-Channel Marketing Campaigns**

## **Campaign Stage Design Elements: Explained**

The campaign design interface provides the components you use to create stages and specify audiences, treatments, allocation, schedule, event details, additional options, and lead options. The elements available to specify for each stage are determined by the stage type you select.

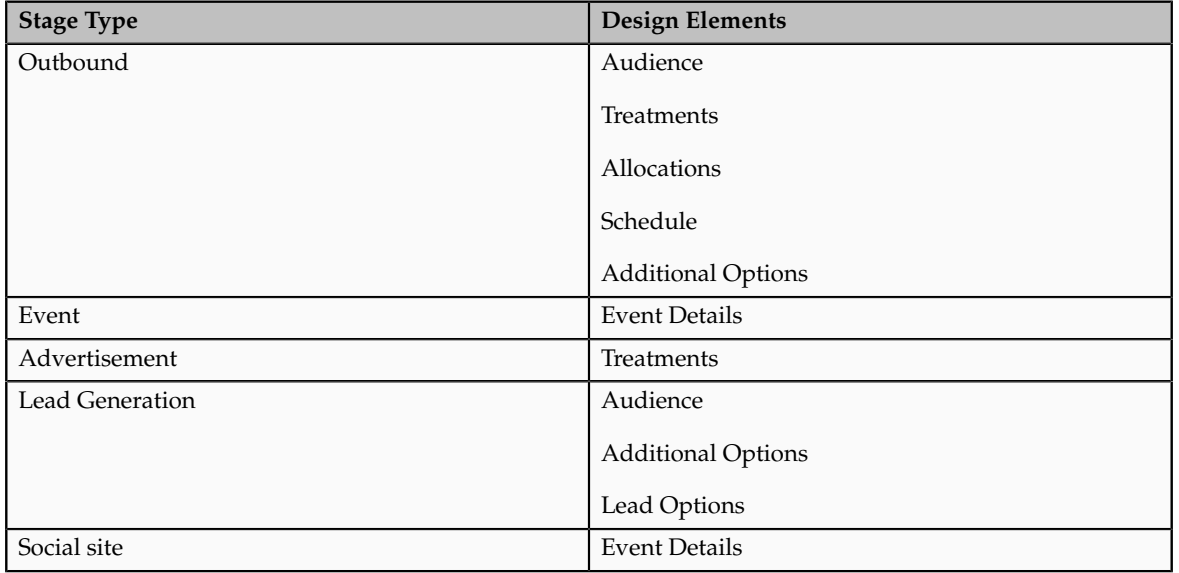

The following table lists the stages and corresponding elements.

The stage types and corresponding standard design elements are described in the sections that follow.

#### **Note**

Since this campaign design functionality is extensible, your enterprise may have customized design elements that are different from the standard set. For example, your enterprise may add additional attributes to an existing tab, or may add an additional tab to capture more stage attributes.

#### **Outbound Stage**

An Outbound stage has the following design elements:

• Audience

The audience collectively describes all the contacts you want to target in the campaign. For an Outbound stage, the audience can include any combination of segment trees, segments, and lists. After the campaign is launched, you can view the audience members on the campaign members page.

• Treatments

Treatment is a marketing term describing the content that is to be delivered to the target audience of a marketing campaign. You can add any number of treatments from the Treatments tab. Optionally, you can create one or more treatments to include in your campaign.

• Allocations

Allocation describes the process of relating the selected audience members to the corresponding treatments, to determine what content each contact will receive.

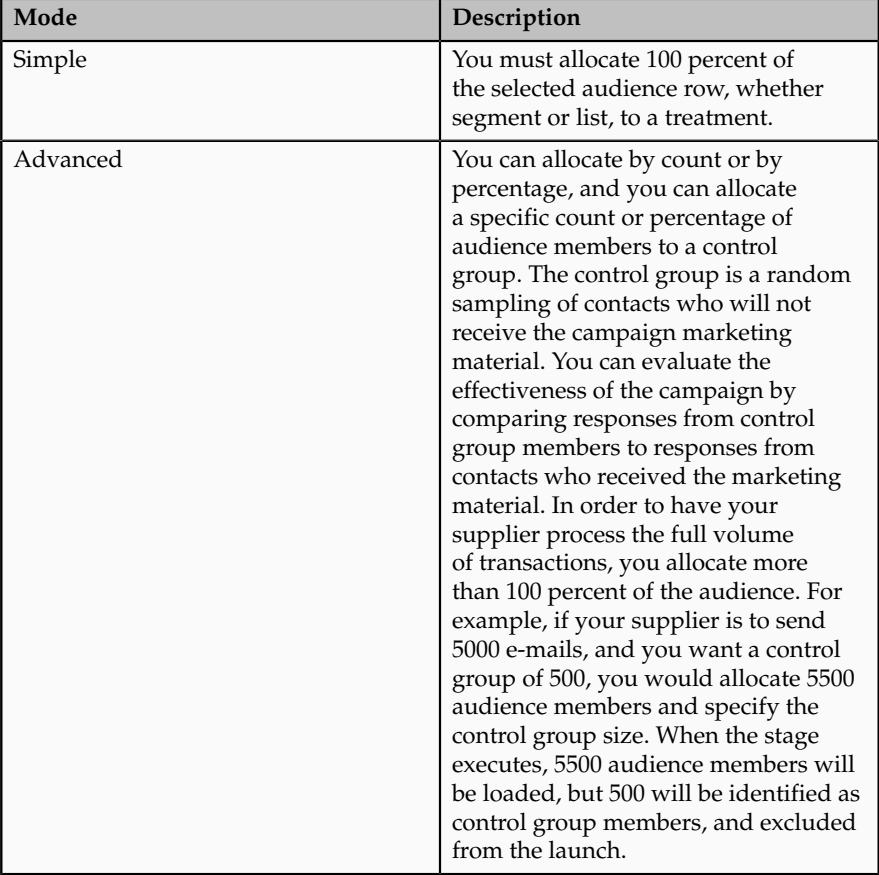

• Activities

The Activities tab shows activities and dates for the stage.

• Schedule

The schedule shows the start and end times of each system task that will be executed as part of the Load, List Export and Launch processes. By default, the Load, List Export and Launch processes run consecutively on the date scheduled for the stage, each step immediately following completion of its predecessor.

Optionally, you can enable manual tasks, which can be run by customized BPEL process. You can specify the duration of each process, and can request notification to the owner when it has completed. The dates of all subsequent steps are adjusted automatically to allow for the duration of added processes.

#### **Note**

Customized BPEL processes are not available to Oracle Fusion Marketing, Cloud Service customers.

• Additional Options

This page provides additional choices for loading campaign members.

• Monitor

This page shows details of stage execution and provides the option to reexecute a stage.

#### **Event Stage**

An event stage has the Event Details design element, where you can select from the list of event types, select the venue, and optionally, add attachments.

#### **Advertisement Stage**

An Advertisement stage has the following design elements:

• Treatments

Treatment is a marketing term describing the content that is to be delivered to the target audience of a marketing campaign. You can add any number of treatments from the Treatments tab. Optionally, you can create one or more treatments to include in your campaign.

• Monitor

This page shows details of stage execution and provides the option to reexecute a stage.

#### **Lead Generation Stage**

A Lead Generation stage has the following design elements:

• Audience

The audience collectively describes all the contacts you want to target in the campaign. For a Lead Generation stage, the audience can include segment trees and segments, but not lists.

• Additional Options

This page provides additional choices for loading campaign members.

• Monitor

This page shows details of stage execution and provides the option to reexecute a stage.

• Lead Options

After you have added audience segments and trees, select the audiences from which leads are to be created. For each audience, select the source code, so that the resultant leads can be tracked back to the corresponding marketing activity.

#### **Social Stage**

When you publish a social campaign in Oracle Fusion Social Marketing, a multistage campaign with a Social site stage is created automatically, to enable response tracking.

## **Repeating Campaign Stages: Points to Consider**

Within a single campaign, you can define stages that repeat on a daily, weekly or monthly basis for the duration you specify, and can funnel customers through stages that repeat at different intervals.

You can create and manage repeating stages with varying degrees of complexity, such as the following:

- Repeating a single stage
- Repeating two stages with simple funneling
- Repeating two stages with complex funneling
- Pausing a campaign with repeating stages

#### **Repeating a Single Stage**

You can create a very simple campaign to target customers who have bought a subscription to your ABC product, to remind them when their subscription is about to expire, and offer a discount if they choose to renew for a longer term.

#### **Repeating Two Stages with Simple Funneling**

Your campaign has two repeating stages:

- Stage One, which repeats monthly, looks for all customers who buy your ABC product, to send them an e-mail with a link to the online user forum for ABC product. Every time a user finds an answer from the forum, rather than making a support call, your company saves money.
- Stage Two, which repeats quarterly, is funneled from Stage One, and looks for all customers who accessed the online user forum, to send them an offer to purchase one year of support for ABC product at a 50 percent discount.

When the first instance of Stage Two begins, Stage One has already repeated three times. All customers who were targeted in the first three instances of Stage One, and who subsequently visited the online forum, qualify for the discount offer, which is sent to them in the first instance of Stage Two.

When the second instance of Stage Two begins, Stage One has already repeated six times. The first instance of Stage Two has already targeted customers from the first three instances of Stage One. To ensure that no eligible customer gets a duplicate e-mail with the same discount offer, Stage Two must compute a segment which includes only those customers targeted in the last three instances of Stage One.

#### **Repeating Two Stages with Complex Funneling**

Again, your campaign has two repeating stages:

- Stage One, which repeats quarterly, targets customers who have attended your webinar during the last three months, and sends them a coupon that is valid for one year and which they can redeem online at any time within the year.
- Stage Two, which repeats monthly, is funneled from Stage One to find customers who redeemed their coupon online, plus those who also attended your webinar, and send them invitations to a company event, scheduled near their location, where they can share their experience with other customers from the same area.

Stage Two repeats frequently, to ensure that customers have the opportunity to attend an event soon after they purchase the product and redeem the coupon. The first instance of Stage Two starts soon after the first instance of Stage One, but Stage Two then repeats more frequently than Stage One.

When the third instance of Stage One begins, six instances of Stage Two have already occurred. When the seventh instance of Stage Two begins, it is not enough to target the same customers as in the second instance of Stage One, since there may be some customers who were targeted in the first instance of Stage One but who redeemed their coupons later.

It is therefore better to compute a segment for every instance of Stage Two that:

- includes all customers targeted in all previous instances of Stage One and
- excludes all customers targeted in all previous instances of Stage Two

In this way, all customers who were ever targeted by Stage One are considered for Stage Two, but no customer gets duplicate treatment for Stage Two.

#### **Pausing a Campaign with Repeating Stages**

If a campaign is paused, all repeating stages are skipped for the duration of the pause. When the dialog resumes after the pause, any repeating stages execute on their next scheduled occurrence.

### **Stage Schedule Automatic Tasks: Explained**

You can monitor the execution status of all completed and active processes in your campaign, to check that the campaign stages are on track in terms of completion dates and times.

Campaign execution tasks are grouped in three categories:

- Load
- List Export
- Launch

Each category has a mandatory automatic task plus optional, configurable tasks.

#### **Load**

The load task uses segments or lists to build the audience of campaign members targeted in a particular stage. Every segment has an associated load format, that determines which campaign member attributes are to be loaded. Optionally, you can override this default format by selecting a different load format on the Additional Options tab.

You can tailor the load schedule by enabling optional tasks, either for manual intervention or for a custom action to be executed automatically. Once the load process completes successfully, you can view individual campaign members in the Campaign Execution details for the stage.

#### **Note**

All segments defined for a stage are loaded at the same time. If a stage has multiple extremely large segments, it will take longer to load. In such cases, you may want to create duplicate stages, and add only one large segment to each iteration, for faster processing.

#### **List Export**

The list export task takes the data from the load task, generates a text file of recipients, and uploads the file to the Universal Content Manager (UCM). The ID of this text file, together with the ID of the treatment stored in UCM, is made available to the supplier associated with the treatment, in the Launch task.

#### **Launch**

The launch task does the following:

- If the supplier is Oracle Fusion E-Mail and Web Marketing, the e-mails are delivered using the content and campaign member data uploaded in the List Export phase.
- For third party suppliers, the list of campaign members and content is delivered to them based on their distribution profile settings.

## **Campaign Stage Additional Options: Explained**

Additional options are available for Interaction and Lead Generation campaign stages.

This page has the following fields.

- Purge Cache
- Allowable Error Count
- Original System Reference
- Load Format
- Duplicate Look Back Days

#### **Purge Cache**

During the load process, the campaign members for each stage are loaded into the database. For segments, the selected contacts are also stored in the segmentation cache. The segmentation cache is purged automatically 24 hours after loading, so there is no need to select this option if more than 24 hours have elapsed since the last load cycle.

#### **Allowable Error Count**

Applies only to Lead Generation stages. Specify the maximum number of errors to allow before stopping the lead import process and the corresponding execution of the stage.

#### **Original System Reference**

Applies only to Lead Generation stages. Provide a source reference for the newly imported records.

#### **Load Format**

Specify the path and file name to a new mapping that will override the default load format for all segments in the stage.

#### **Duplicate Look Back Days**

Applies only to Lead Generation stages. Specify the number of days in the immediate past that the import process will check for duplicates, when importing new leads.

## **Campaign Actions: Explained**

The campaign actions provide control over campaign execution.

The following actions are available:

- Submit for Approval
- Withdraw Approval
- Activate
- Pause
- Resume
- Terminate
- Duplicate Stage
- Redesign

#### **Submit for Approval**

If campaign approval is enforced for your enterprise, you cannot launch a campaign until it is approved. When the planning and design are finished, and the design status is set to **Complete**, you can submit your campaign for approval. If ad hoc campaign approval is enabled for your enterprise, you can select from a list of resources eligible to approve your campaign, otherwise the first approver is your manager. While the campaign is awaiting approval, you cannot make further changes.

#### **Note**

If your organization has created a tailored workflow that permits making changes to the campaign in the interval between submission and approval, this option may be available to you.

The campaign approver can approve or reject the campaign. If a campaign is rejected, you can make changes and then resubmit it for approval.

#### **Withdraw Approval**

If, in the interval after you have submitted your campaign for approval but before your approver has reviewed it, you decide not to proceed with the campaign, you can select the **Withdraw Approval** action to remove it from your approver's task list.

#### **Activate**

Once the campaign is approved, it is automatically activated. If approval is not enforced, you can activate the campaign yourself by changing the status to **Active**. Once activated, the first stage begins according to the stage schedule. If your campaign has a stage with a fixed date, but the campaign is not approved by that date, the stage will not execute. You cannot make changes to an active campaign unless you pause it.

#### **Pause and Resume**

If you want to adjust the design, you must pause the campaign. You can then make your changes, and, when they are complete, resume the campaign. Your changes will only affect stages scheduled to start after you resume the campaign. While a campaign is paused, no repeating stages will execute. If a stage has a fixed date that occurs while the campaign is paused, that stage will not execute. Once the campaign resumes, repeating stages will execute at the next scheduled time.

You can also pause and resume the campaign without making changes, for example, to check that the campaign is still within budget.

#### **Note**

Some processes, such as sending a batch of e-mails, cannot be paused once they have begun.

#### **Terminate**

To end campaign execution after the current stage has completed, select **Terminate**. A terminated campaign cannot be resumed, but can be reactivated.

#### **Duplicate Stage**

If your campaign will have two or more stages that are largely similar, you can save time by creating the first iteration of the stage, and then using it as a template by selecting **Duplicate Stage** to create a copy of it.

#### **Redesign**

If changes are necessary, you can pause, redesign and resume a campaign, or you can terminate, redesign and activate a campaign. If approval is enforced, you must request approval for the redesigned campaign.

## **Campaign Approval Processing: How It Works**

This topic explains the profile options, resources, and statuses involved in the approval process.

## **Settings That Affect Campaign Approval**

There are three profile options that affect campaign approval:

- **Enforce Campaign Approval Enabled** determines whether or not you must request and obtain approval for your campaigns before you can activate them.
- **Ad Hoc Campaign Approval Enabled** determines whether you can select a specific approver from within your management hierarchy, or if your campaigns automatically go to your direct manager for approval.
- **Approval Timeout Interval** determines the number of days after which approval requests automatically time out.

As campaign owner, you provide a completed campaign plan and design. Valid campaign approval statuses are:

- Draft
- Submitted
- Approved
- Rejected
- Expired

The following table shows the statuses and how they affect the campaign:

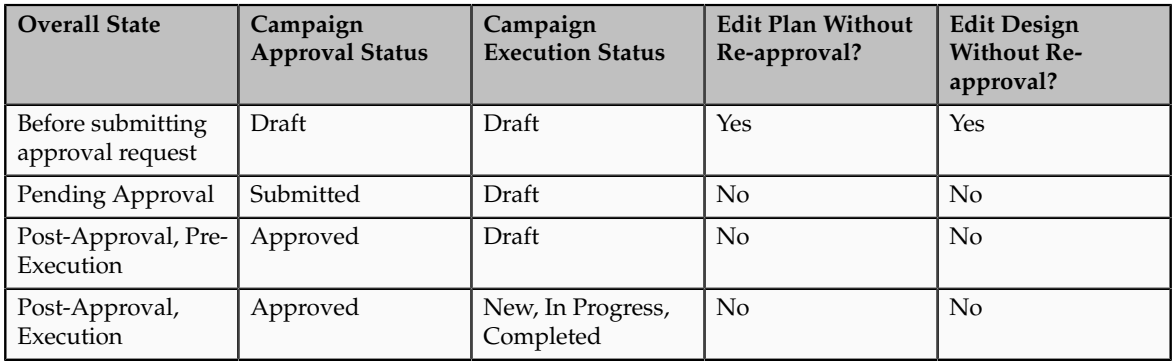

## **How Campaign Approval Works**

Only the campaign owner can request approval, and the campaign design status must first be **Complete**. After the campaign is submitted for approval, the status is updated to **Submitted**. This prevents further changes.

The following pre-approval checks are applied automatically when you submit a campaign for approval.

- 1. The treatment start and end dates must be within the planned start and end date of the stage.
- 2. The required launch interval is evaluated based on the supplier capacity limits set in the supplier profile for this treatment and the audience count allocated to the treatment. This must be less than or equal to the duration specified for the post-launch activity in the Stage schedule.
- 3. If a promotion is associated with the treatment, the effective start and end dates of the promotion must overlap with the treatment duration. If there is only a partial overlap, you will receive an e-mail notification warning you of the situation.
- 4. The products associated with all the treatments in a stage must be checked to ensure that the segment definitions do not violate any of the nonavailability rules for the products on offer.

The approval worklist tracks campaign approval status, showing the date of each entry and any comments. You can sign in to review the status.

When you submit a campaign for approval, an e-mail notification is automatically sent to your approval resource. When the campaign is approved,

an e-mail notification is automatically sent to you, and the approval status is changed to Approved. If the campaign is rejected, or if it times out, an e-mail notification is automatically sent to you. The approval worklist tracks all changes in campaign approval status. You can click an item in the worklist to drill down on the details and, if authorized, you can click a button to approve or reject it.

## **Oracle Social Marketing and Oracle Fusion Marketing: How They Work Together**

Using Oracle Social Marketing, you can create social media content (web forms on Facebook pages, Twitter Tweets, and so forth) and then track visitors' responses to this content in an Oracle Fusion marketing campaign.

You can also use Oracle Fusion Marketing to create outbound e-mail campaigns that point to social media content (such as Facebook pages or tabs), and then track visitors' interactions with the content in an Oracle Fusion marketing campaign.

This topic describes the interaction between Oracle Social Marketing and Oracle Fusion Marketing.

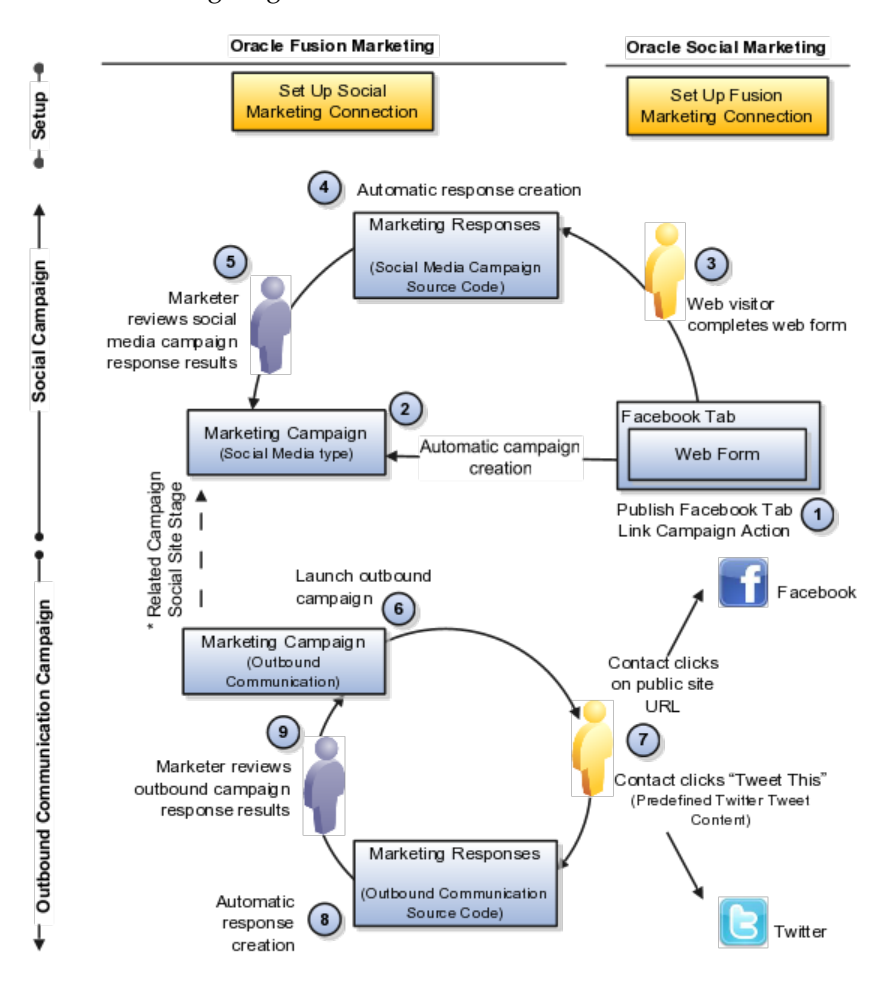

The following diagram illustrates the interaction.

#### **Setting Up**

You must perform setup tasks on both the Oracle Social Marketing and Oracle Fusion Marketing sides before you can use Oracle Fusion Marketing to track responses to your Oracle Social Marketing campaigns. This provides the information that Oracle Fusion and Oracle Social Marketing need to communicate with each other, as well as verifying that a valid connection can be established between them.

- In Oracle Fusion Marketing, you specify your Oracle Fusion user name and password, as well as the URL you use to sign in to your Oracle Fusion CRM account.
- In Oracle Social Marketing, you specify the location to connect to Oracle Fusion, as well as your Oracle Fusion user name and password.

You can perform a test to determine whether the information you provided will result in a valid connection to Oracle Social Marketing.

#### **Defining Facebook Tabs**

After you have successfully connected to Oracle Social Marketing, you can create a Facebook tab that includes one or more web forms that visitors can complete. In Oracle Social Marketing, navigate to Forms > Fusion CRM Forms. On the Enter Your Fusion CRM Information page, you can specify your Oracle Fusion CRM user name and password and the URL to your Oracle Fusion service. You click the Link to Campaign button on the Enter Your Fusion CRM Information page to publish the campaign to Facebook and set up an Oracle Fusion Marketing campaign to collect the responses. After the form is published to Facebook, respondents can visit the page. Their responses when filling out your web form are sent to your Oracle Fusion Marketing campaign.

When you publish a web form to Facebook that you have created using Oracle Social Marketing, Oracle Fusion automatically defines a new Marketing campaign. Marketing campaigns defined by Oracle Fusion Marketing are set up as multistage campaigns, but only a subset of the campaign's fields are displayed. Multistage campaign fields that are not displayed in campaigns set up by Oracle Fusion Marketing include:

- Template
- Design Status
- Status
- Execution Status
- Enforce Approvals
- Execution Start Date
- Planned End Date

The campaign set up by Oracle Fusion contains only a single stage, of the type Social Site. The purpose of this campaign is to collect the responses from visitors who visit your Facebook page and fill out your web form. Responses are tracked based on unique source codes assigned to each web form. Your Facebook tab can contain multiple web forms, or you can have multiple Facebook tabs, but each response includes its own unique code for tracking purposes.

If you choose, you can associate the campaign containing the Social Site stage with another Oracle Fusion Marketing multistage campaign.

#### **Visiting the Campaign and Viewing Responses**

After your Facebook tab has been published, visitors can view it and complete the web form. When a visitor submits a web form, a response is automatically generated and included in the Fusion Marketing campaign.

When a visitor to the site provides a response such as filling out a web form, the relevant information is passed back to Oracle Fusion. Responses are captured using special tracking information that is embedded in the links that a visitor clicks to access the campaign content. Using this tracking information, Oracle Fusion can determine which visitors responded to which campaigns, and what sort of responses they made.

Marketers can go to the Campaign work area in Oracle Fusion Marketing and view the responses in the Results area of the social campaign. The Responses tab shows all responses to the campaign, including the date and the name of the respondent.

#### **Customizing E-Mail and Web Pages for Outbound Campaigns**

When creating e-mail or Web pages as part of an Oracle Fusion outbound campaign, you can include links to Facebook pages that include your content, or provide links that allow your recipients to send your content to their contacts using Twitter.

#### **Responses to Outbound Campaigns**

When you include links to Facebook pages, Fusion Marketing tracks when the recipient clicks on the link in your e-mail or on your Web page and visits your page. Oracle Fusion Marketing also tracks visitor response if a recipient fills out a Web form that you have created using Oracle Social Marketing.

When you include a preconfigured Twitter Tweet, recipients who click the link are sent to their Twitter home page, where they can sign in and view your preconfigured Tweet content. They have the option to edit the preconfigured content or to send the Tweet as is to their Twitter feed.

In either case, Oracle Fusion Marketing automatically tracks the responses and, as is the case with responses to web forms, includes the response information in the Results area of the social campaign. Marketers can visit the campaign's Responses tab to view the results.

## **Managing Social Marketing Campaigns: Highlights**

Oracle Social Marketing provides the tools and technology to implement social marketing strategies. The tab feature provides you a content management system for creating your own unique, branded tabs on Facebook. For example,

you can create a simple calendar of upcoming events or a locator page that directs visitors to a marketing page.

Oracle Social Marketing interacts seamlessly with Oracle Fusion Marketing by automatically creating a representation of the Facebook campaign in Fusion Marketing. Marketing responses are then captured and measured along with other campaigns in Fusion Marketing.

#### **Social Marketing Features and Setup**

• To learn more about the social marketing features and setup, see http:// help.vitrue.com/kb.

## **Using Twitter Tweets in Marketing Messages: Explained**

You can include a preconfigured Twitter Tweet in the content of an e-mail to share your marketing content with recipients. When the e-mail recipient clicks a button or link in the e-mail, the preconfigured content is displayed in a Twitter dialog box to allow posting to the recipient's Twitter feed. The preconfigured content can include a hashtag and a URL that points to your marketing content such as a Facebook page, microsite, or Web page. To save space, you can enter a long URL and then click a button to convert it to a shortened version for inclusion in the Tweet.

#### **Including a Preconfigured Twitter Tweet in an E-Mail**

To include a Twitter Tweet in an e-mail, you click the Tweet icon when creating e-mail content. Clicking the icon takes you to a dialog box where you can author a Twitter message. To help you with the 140-character limit, the dialog box displays the remaining characters left in the message.

You provide text, any hashtags or mentions that you want to include, and a trackable URL that points to your content. To reduce the number of characters to include in your Tweet, you can shorten the trackable URL by highlighting it and clicking a shorten URL icon.

#### **Note**

The character count shown in the dialog box is an estimate to help you; it might not be accurate in all languages due to technical limitations.

You can point the URL anywhere you want, but if you want to share the content of the entire e-mail, you must point it to the View as a Web Page URL. Clicking the View as a Web Page link in an e-mail displays the e-mail content in the browser instead of in the e-mail client. To insert a View as a Web Page link into an e-mail, you use the E-mail as Link response form in the e-mail Edit Content page.

#### **Receiving the E-Mail**

Recipients can click the Tweet This link in the e-mail, which routes them to the Twitter sign-in page (or directly to their Twitter home page if they are already signed in to Twitter). The predefined Tweet content is displayed. The recipient can then choose to edit the content or to send the Tweet without change.

## **FAQs for Multiple-Stage, Multiple-Channel Marketing Campaigns**

#### **What happens if I create a campaign from a template or an existing campaign?**

Most planning and design attributes are copied. When creating from a previous campaign or from a template, the following elements are copied:

- Attachments
- Stages
- Audiences associated with stages
- Treatments associated with stages

When creating a campaign from a template, the following additional elements are copied:

• Tasks from any task template associated with the campaign template

#### **Note**

It is the task template, rather than the campaign template, that determines which tasks are added to your copy. If the task template has changed since the campaign template was created, the tasks in your copy may not match those in the original.

The following elements are not copied:

- Campaign team
- Notes
- Allocations
- Schedules

#### **What happens to existing campaigns if I update the campaign template?**

Existing campaigns that were created from the template are unaffected. Your changes will only affect campaigns created after the template is updated.

Campaign templates provide models to use as a basis when planning and designing multistage campaigns. When you use a template to create a multistage campaign, the template values are copied to the new campaign and the template's purpose then ends for that campaign.

#### **How can I change the quick add list when designing multistage campaigns?**

The **Quick Add** lists contain collections of favorite treatments and audiences. The lists reflect the most recent changes, as users add and remove items. In the contextual area, click the **Edit List** link below the Quick Add list you want to change. A window opens, showing all the items available for that list. You can

select one or more items and use the arrow buttons to move your selection into or out of the Quick Add list.

#### **What's the difference between updating the count and refreshing the allocation?**

Updating the count recalculates the number of members in segments and segment trees. This is useful when the segment rules have been changed, or if you are revisiting the campaign design after an interval where many more contacts may have been added to the segment.

Refreshing the allocation recalculates the matrix where audience members are allocated to treatments. You can refresh your allocation of numbers or of percentages, or you can change between numbers and percentages.

#### **What happens if I select the notify option for a stage schedule activity?**

When the activity completes, or if it encounters an error condition, an e-mail notification is sent to the owner named for this step in the schedule.

#### **What happens if I deselect the Enforce Approvals check box after campaign approval has started?**

While approval is pending, a campaign cannot be changed. If you have authority to deselect Enforce Approvals, and decide that you do not want to seek approval for your campaign, you must first withdraw the approval request.

Campaign approval is enabled by a profile option. If approval is enforced, you must obtain approval before the campaign can be activated. You can override the requirement for mandatory approval only if you have the marketing vice president role.

#### **Can I submit a campaign for approval more than once?**

Yes. If your approval request expires, or if you choose to withdraw it before it is approved, you can resubmit the approval request for the campaign with or without changes. If your approval request is rejected, you can make changes and then resubmit it.

#### **How can I update campaign members before launching my multistage campaign?**

The list of campaign members is generated during the load process. If you include a manual step to inspect data after the load process has completed, then you can preview and update campaign members before the campaign launch.

#### **What's the difference between a social campaign and a marketing campaign?**

A social campaign, initiated in Oracle Social Marketing, creates a multistage campaign in Oracle Fusion Marketing. The representation of the Oracle Social Marketing campaign is created as a multistage campaign with the type of Social Media. Responses captured from actions on the third party social media sites are tied to the social media multistage campaign.

Within Oracle Fusion Marketing, you can create multistage, mini, and sales campaigns that contain marketing messages where you can include links to Web sites, microsites, and social campaigns using Oracle Social Marketing. If you want to create a reporting link between the two campaigns, you can add a Related Social Site stage to your marketing campaign.

#### **What's a related social site stage?**

A campaign stage that allows you to associate a long-running social media multistage campaign to another multistage campaign for the purpose of promoting the social site.

The social media multistage campaign is created when you publish a social media campaign using Oracle Social Marketing.

#### **What social contact data does Oracle Social Marketing capture?**

Oracle Social Marketing captures social contact profile data and adds it to the contact point information for your contacts. This data includes:

- The social network's unique external identifier for a person (for example, 703546951).
- The public user name (such as ID, handle, or account name). This allows marketers to directly address marketing campaign information to contacts using the Facebook e-mail or Twitter handle. Using this information, marketers can also obtain the address for a contact's Facebook Timeline page or public Twitter profile.

## **Manage Single-Channel Marketing Campaigns**

## **E-mail Campaign Content : Explained**

To create the content of your e-mail campaign, you can add any combination of the elements that follow.

- Images
- Merge Fields
- Response Forms
- Standard, Dynamic, and Ad Hoc URLs
- Conditional Content

• Attachments

#### **Images**

Add graphic images to your e-mail. You can provide a link to an image already on a server, select a local file and upload it to the server, or use the Content Library to host images in a public location. Specify the size and placement of the image.

#### **Merge Fields**

Personalize your e-mail message body by adding place holders from a list of merge fields, such as the recipient's first name. Merge fields are standard sets of attributes pertaining to an individual contact. You can insert them into your e-mail content. When you launch the campaign, merge fields are dynamically populated directly from the database.

Sales campaigns have a special feature you can use to compose a personalized text message for each recipient. This feature is not available for mini campaigns or multistage campaigns.

#### **Response Forms**

Insert response forms as active links in your e-mail content. When a contact clicks one of the links, a specific response is automatically generated. All such responses are gathered and monitored, to track contacts' actions.

Available response forms for marketing campaigns are:

- Forward to Friend
- Request Call Back
- Request More Information
- Subscription Confirmation Request
- Unsubscribe Confirmation Request
- Subscribe to List
- Unsubscribe from List
- One Click Unsubscribe
- Profile Update
- E-mail as Link
- Add Address to E-mail Client

#### **Note**

Only the first three response forms are available in a sales campaign or mini campaign.

#### **Standard, Dynamic, and Ad Hoc URLs**

You can add any of the following types of URL:

- Standard URLs are predefined and commonly used across the enterprise.
- A dynamic URL is a type of standard URL where content is inserted when the e-mail is sent.
- An Ad Hoc URL can be created when you define your e-mail content.

By default, all standard URLs are tracked automatically. You can optionally enable tracking for Ad Hoc URLs, or disable tracking for standard URLs. With tracking enabled, every time a contact clicks a link in a campaign e-mail, the click is recorded as a specific response, together with details pertaining to the URL.

#### **Conditional Content**

Conditional content is inserted or omitted based on the results of a rule. There are two elements that you can use to generate conditional content within an email:

- If-Then-Else cases are used to determine if a block of text or HTML is removed from an outgoing e-mail, by verifying if a Merge field value is defined. The merge field is defined if it is NOT an empty string or, for numeric merge fields, if it is not a value of 0 (zero). If the merge field is defined, the block of text or HTML remains in the outgoing e-mail. If the merge field is not defined, the block of text or HTML is removed from the outgoing e-mail.
- Named Blocks are used to decide whether or not to insert a block of text or HTML into an outgoing e-mail, by comparing one string to another. If the two strings are identical, the block is inserted.

#### **Attachments**

To send documents, such as product literature, as e-mail attachments with your campaign, you can select a file from your own desktop; the file will be added to the content repository for use during delivery.

## **Define Sales Campaigns**

## **Refining Target Contacts for a Sales Campaign: Examples**

To create and refine the list of target contacts for your sales campaign, you include contacts from a previous campaign, select and add further contacts from your customer repository, and use filtering to remove some contacts. The following scenarios illustrate the process.

#### **Selecting contacts from a previous campaign**

Last quarter, you created a campaign to tell your contacts about your Winter catalog. Now you want to update them about the Spring catalog. To select

contacts from the Winter catalog campaign, select the **Add from Previous Campaigns** action. You can search for previous campaigns by name or by date. When you find the campaign, you can choose to add all the contacts, or select any subset.

#### **Selecting contacts from the customer repository**

You have made new contacts since last quarter, plus you have a number of existing contacts that you did not include in the Winter catalog campaign, but want to include in the Spring catalog. These contacts do not belong to any single group, so you select them from the customer repository.

To search for contacts, select the **Add from Customer Repository** action. You can use the advanced search criteria to refine your selection.

#### **Filtering contacts from a sales campaign**

After reviewing the contacts you have added to the campaign, you decide to remove contacts that do not have the authority to influence a decision. To identify them, select No in the **Influencer** filter, then select and delete the returned rows. To view the remaining contacts, who are influencers, reset the Influencer filter to Yes.

Contacts without e-mail addresses and contacts with restrictions are automatically excluded when your campaign is launched, even if they appear in the list of contacts. If you prefer to remove them from the list, use the **E-Mail Address** filter and the **Restrictions** filter to identify them, then select and delete the returned rows. Click the **Reset** icon, to the right of the filters, to clear the filters and select the remaining contacts.

## **Adding Personalized Text in an E-Mail Campaign: Example**

You are creating an e-mail campaign inviting contacts to an event that your company will host next month. You already have a template that provides most of the information.

In addition to standard merge fields that will automatically populate contact data, you want to add a more personal touch, for a selected few contacts, to the otherwise generic e-mail content.

### **Adding Personalized Text**

- 1. Create a campaign, enter the details, select all the contacts for the campaign (not just the ones to whom you will send a personalized message) and, optionally, choose a template.
- 2. When you edit the e-mail content, add the personalized text merge field where you want the personalized text to appear.
- 3. When you enter advanced options, locate the contact for whom you want to create a personal text in the list of contacts. Click the edit icon in the Personalize column to open a new HTML editor window where you can enter a message for the selected contact. You can apply styles just as in

the common area of the e-mail. You can preview and edit the personal message until you have what you want. You can repeat this step to create individual personal messages for as many contacts as you choose.

## **Follow-up Actions: How They Work**

When you create a sales campaign, you may want to be notified automatically when a targeted contact responds in a specific way. You can associate followup actions with specific responses, so that the follow-up action is triggered automatically when a contact responds to your campaign e-mail.

#### **Response Form**

You can include response forms in the content of your campaign. These appear to recipients as hyperlinks that they can click within the e-mail. Every click is recorded, and used to track usage statistics. In addition, each response can also trigger an associated action to be performed automatically.

#### **Follow-up Action**

Follow-up actions are predefined actions that can be triggered by contacts' responses. The purpose of these actions is to inform you, the creator of the campaign, when a particular contact clicks a specific response. You can choose to receive this information in an e-mail notification that will appear in your e-mail Inbox, or by the creation of a callback activity that will appear in your worklist. In either case, the information you receive includes campaign details, contact details, the specific response that the contact clicked, and the date and time of that click.

## **FAQs for Sales Campaigns**

#### **Why is the total customer count in my sales campaign less than I expect?**

Sales campaigns target individual contacts for selected customers. If you initiate a campaign from the **Identify Sales Targets** view, any customers who were selected, but have no contacts defined, are excluded from the sales campaign. Once a contact is defined for the customer, you can manually add the contact to the campaign.

# **5**

## **Launch Campaigns**

## **Campaign Dates: Explained**

When you create a multistage campaign, there are three dates that appear on the overview page. When the campaign executes, further dates show the progress of the stages. This topic explains each of these dates.

The dates that appear on the overview page are as follows:

- Planned Start Date
- Execution Start Date
- Planned End Date

The Execution Details view shows the dates for every stage, including every iteration of repeating stages. In addition to the planned and actual start dates and times, and the planned and actual end dates, two system generated dates appear for every stage:

- Load Date
- Launch Date

The five dates are described in the sections that follow.

#### **Planned Start Date**

The planned start date for a campaign is the day and time when the first step in the schedule of the first campaign stage will start. In order to start, the campaign must have a status of **Approved**. If the campaign is not approved by the planned start date, it will not start. If the campaign is approved after the start date, it will start immediately.

#### **Note**

When you add a treatment to an Outbound stage or an Advertisement stage, the Activation Date and Expiration Date of the treatment appear. A stage must have start and end dates within the period when any associated treatments are active.

#### **Execution Start Date**

The execution start date is the date and time the campaign is activated.

#### **Planned End Date**

Enter this date when designing your stages, to indicate when you expect all iterations of all stages to have completed. If the campaign takes longer than expected, the date does not force an end to it. Any scheduled jobs that are not complete by the planned end date will continue processing until they are complete.

#### **Load and Launch Dates**

After the campaign is approved and activated, these two system generated dates and times appear for each executed stage in the Execution Details view. They indicate when the predefined, mandatory Load and Launch tasks, respectively, completed for each stage.

## **FAQs for Launch Campaigns**

#### **What's a campaign stage custom action?**

A custom action is a BPEL workflow that your enterprise has created and registered, to extend the automated load capabilities and extend or replace the automated launch capabilities of an interaction stage in a multistage campaign. During campaign design, you can optionally select custom actions when you schedule the execution activities for the stage.

#### **Why didn't execution processing start for a stage?**

A stage in your campaign can fail to start for any of the following reasons.

- The campaign was not approved until after the stage start date.
- Approval was not enforced for the campaign, but the campaign was not activated before the campaign start date.
- The campaign member count exceeded the capacity for the third party supplier.

# **6**

## **Manage Responses**

### **Import Responses**

## **File-Based Data Import: How It Works**

The Define File-Based Data Import group of tasks relies on integration with different Oracle Fusion Applications and architecture components, such as interface tables and application base tables. This topic provides an overview of these components to help you understand the import process and the different import activity statuses.

The following figure provides an overview of the major application components used when you import data from a file. These components include

- Import object
- Import mapping
- Import activity
- File repository
- Oracle Fusion CRM Application Composer
- Interface tables
- Application tables

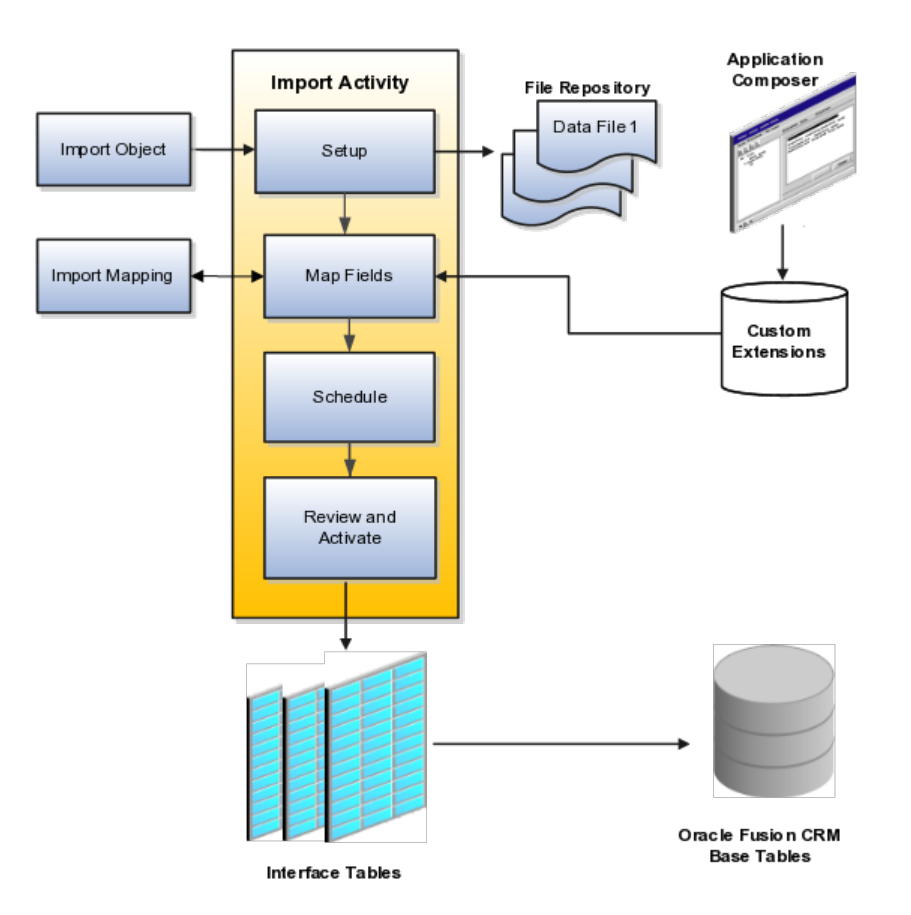

#### **Import Objects, Import Mapping, and Import Activity**

The import objects you select when you create an import activity are provided by Oracle. They are managed using the Manage File Import Objects task.

When you create an import activity, you must specify a mapping of the fields in your file to the attributes of the import object You can create the mapping either while creating an import activity or separately using the Manage File Import Mappings task. The mapping is stored and managed as a separate object.

#### **File Repository**

The text or XML data file you upload for import is stored in a file repository so that it is available for import processing when you schedule an import activity. Any attachments you upload are stored in the same repository.

#### **Application Composer and Customer Extensions**

When you create additional attributes for import using Oracle Fusion CRM Application Composer, these extensions are stored in a separate repository and are available when you create your mapping.

#### **Interface Tables**

The import activity populates the application interface tables with your data. This is an intermediate holding area for your data that permits you to correct any import errors. Oracle Fusion CRM application data is not changed at this point.

#### **Application Tables**

The import activity loads your data into Oracle Fusion CRM application tables to complete the import.

## **Importing Marketing Responses Using File-Based Import: Explained**

This topic explains how to prepare and import marketing response data from an external data source into Oracle Fusion Applications using the File-Based Data Import feature.

A marketing response is a business object that is used to record the reaction of a prospect or customer to a marketing activity. You enter your response information using the **Response Management** work area or you can import data to create or update responses.

Consider the following questions when importing your data:

- How does your legacy or source system represent the response compared to how Oracle Fusion Applications represent the same data?
- Do you need to configure values in Oracle Fusion Applications to map to your data values?
- Do you need to customize Oracle Fusion Applications to capture additional attributes that are critical to the way you do business?
- What import features are available for importing your business object?
- How do you verify your imported data?

#### **Comparing Business Object Structures**

You must understand how your response data corresponds with the data in Oracle Fusion Applications to be able to map your legacy data to the data needed by Oracle Fusion Applications. First, you must understand how Oracle Fusion Applications represent the structure of the data for a marketing response.

An Oracle Fusion marketing response consists of two import objects: Response and Notes. You import your marketing response, followed by a subsequent import activity for any associated notes.

The Oracle Fusion marketing response structure is hierarchical. At the top level is the response summary, under which are lower level components such as products, surveys, and notes. This hierarchical structure supports one-to-many relationships between the components that make up the response. For example, a response can have many products, surveys, and notes.

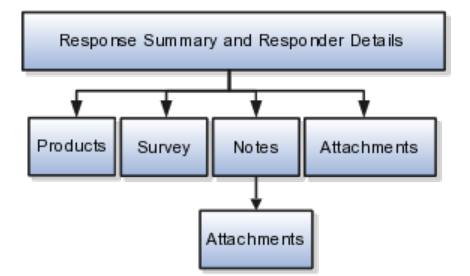

The response summary contains basic information about the response such as the response method, marketing source code, and responder information. For each response, you can associate products and surveys, attach documents relevant to the response, and post notes for the response.

#### **Import Objects for the Response**

To facilitate the import of responses, Oracle Fusion Applications incorporate the structure of the response into import objects. The import objects for the marketing response are shown in the following table.

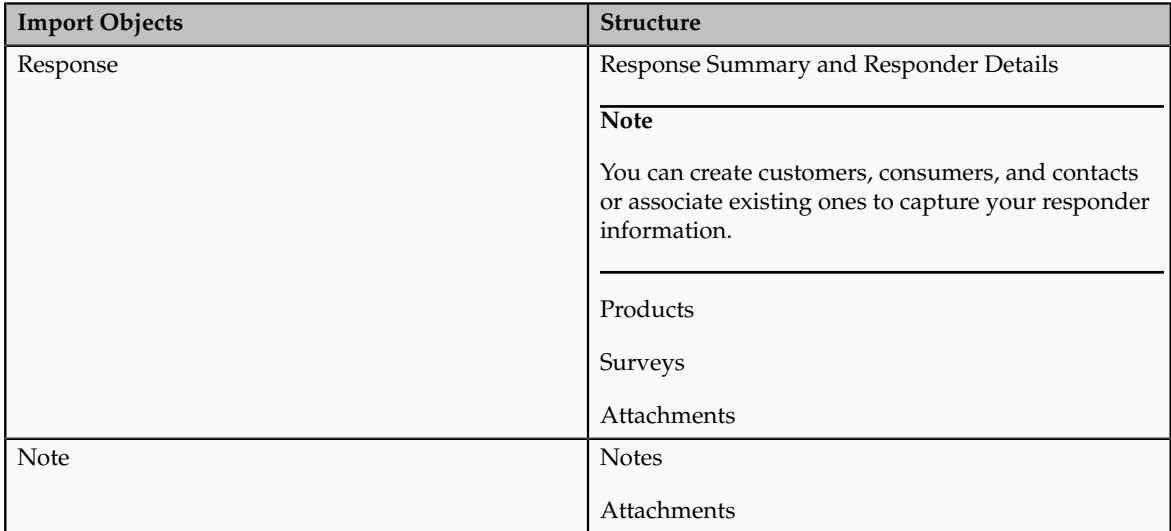

#### **Comparing Business Object Data**

Each import object is a collection of attributes that helps to map your data to the Oracle Fusion Applications data and to support one-to-many relationships between the structural components that make up the response.

A good understanding of the attribute details of the import objects is critical to preparing your import data. The reference guide files contain descriptions, logic used to select default values, and validation information for each of the Oracle Fusion Applications attributes. The validation information includes the navigation to the task where you can define values in Oracle Fusion Applications. For example, if you have values in your data that correlate to a choice list in Oracle Fusion Applications, then the validation information for that attribute provides the task name in the Setup and Maintenance work area where you can define your values. For additional information, including a list of reference guide file names and locations that you need to complete this task, see the following table.

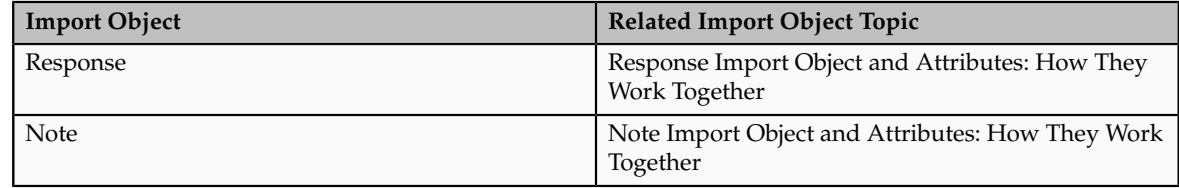

Hint: You can use the keyword "importing responses" to search for related topics in Oracle Fusion Applications Help.

#### **Extensible Attributes**

If you need to extend the Oracle Fusion Applications object to import your legacy or source data, you must use Oracle Fusion CRM Application Composer to design your object model extensions and to generate the required artifacts to register your extensions and make them available for importing. The corresponding import object is updated with extensible attributes, which can then be mapped to your source file data. You can use the same source file to import both custom attributes and the standard import object attributes.

#### **Importing Responses Using File-Based Data Import**

For the response business object, you must use the File-Based Data Import feature. You prepare XML or text source data files in a form that is suitable for file-based import. The file-based import process reads the data included in your source file, populates the interface tables according to your mapping, and imports the data into the application destination tables.

The Define File-Based Data Import Setup and Maintenance task list includes the tasks needed to configure the import objects, to create source file mappings, and to schedule the import activities. You submit file-based import objects, create source file mappings, and schedule the import activities. You submit file-based import activities for each import object. When creating a marketing response, you first import the Response object, followed by subsequent import activities for any associated notes. The exception is attachments, which are imported by including the file names in your source file for the Response object and selecting the files when defining the import activity.

You must be assigned the Marketing Operations Manager or the Customer Relationship Management Application Administrator job role to access and submit the import activities for marketing responses.

#### **Verifying Your Imported Data**

Oracle Fusion Applications provide File-Based Import activity reports, which can be used to verify imported data. Users with the Marketing Response Data Review Duty role can also navigate to the **Response Management** work area to view the imported responses. Oracle Fusion assigns this role to the following predefined job roles: Marketing VP, Corporate Marketing Manager, Marketing Operations Manager, and Marketing Analyst.

## **Response Import Objects: How They Work Together**

You use two main import objects, Response and Note, when you submit a filebased import activity to import your marketing responses. This topic describes the Response import object. It introduces the following:

- Target import object concepts
- Target objects for the Response import object
- Target import object attributes
- Target object attribute reference guide files

#### **Target Import Object Concepts**

The Response import object is used to import marketing responses and information to create or update associated organization or person information for the customer, consumer, or contact who responded. The Response import object is split into separate target import objects for organizing the individual attributes of the different aspects of the response and respondent. To map the source data in your import file to the target attributes in Oracle Fusion Applications, you must understand how the target objects are related and what attributes are included in each target object.

#### **Response Target Import Objects**

The target import objects in the Response import object are generally grouped into information about the response and information about the respondent. The respondent information is further broken down, depending on whether the respondent is a customer organization, a person who is a consumer, or a person who is a contact of the customer or consumer. The following figure shows the grouping and the target import objects included in the Response import object, each represented by their familiar name and their formal target import object name, shown in parentheses.

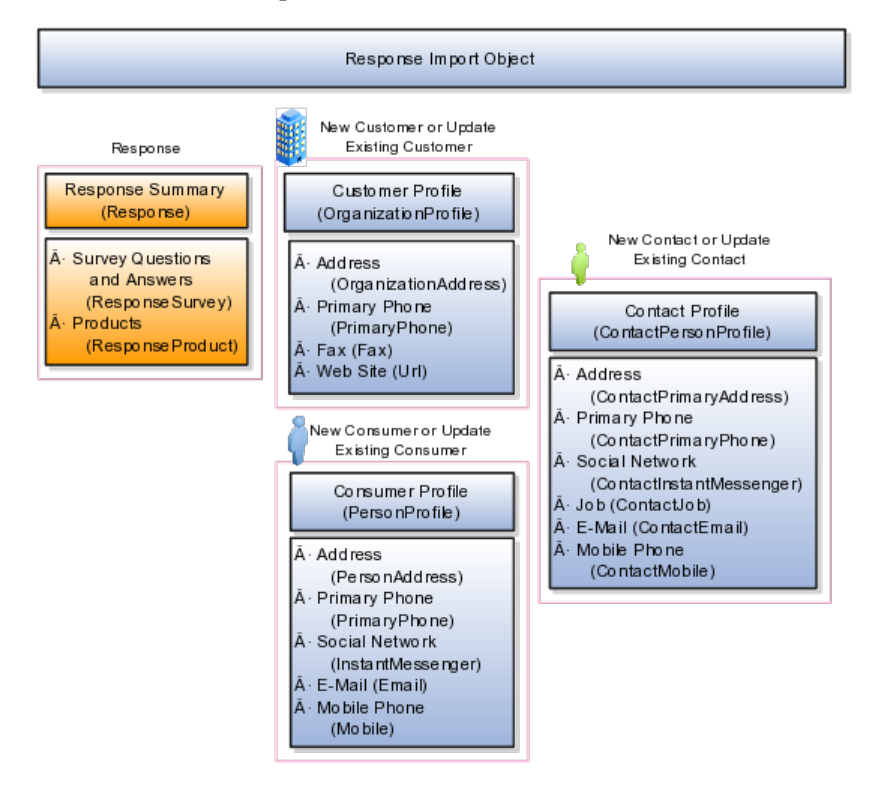

A single response includes specific information about how the customer, consumer, or contact responded to a marketing activity. The response can include one or more products of interest and survey questions and answers, such as a telemarketer script. The Response, ResponseProducts, and ResponseSurvey target objects include the attributes to import this information for your marketing response.

If the respondent is an organization and an existing customer, then you can associate the customer with the response by using the Response target object. However, if you want to update the information for an existing customer or create a customer record, then you musts use additional target objects to import customer profile information, addresses, and contact points, such as a phone and fax number. The following target import objects are for creating and updating customer information for a respondent: OrganizationProfile, OrganizationAddress, PrimaryPhone, Fax, and Url.

Similarly, you can associate an existing consumer with the response by using the Response target object. To update the information for an existing consumer or create a consumer record, use the following target import objects: PersonProfile, PersonAddress, Email, PrimaryPhone, Mobile, InstantMessenger, and Fax.

To associate an existing contact for the responding consumer or customer with the response, you use the Responses target object. To update or create a contact, use the following target import objects: ContactPersonProfile, ContactJob, ContactPrimaryAddress, ContactEmail, ContactPrimaryPhone, ContactMobile, ContactInstantMessenger, and ContactFax.

#### **Target Import Objects Attributes**

You must compare the attributes that you want to import with the target object attributes that are available and their valid values. To evaluate your source data and Oracle Fusion Applications attributes for mapping and validation, you use an Oracle Enterprise Repository reference guide, which is available for each target import object. The reference guide file includes attribute descriptions, default values, and validations performed by the import process. Review the validation for each attribute to determine whether there are functional prerequisites or setup tasks that are required.

To import your source file data, you define a mapping between your source file data and the combination of target object and target object attribute. You can predefine and manage import mappings using the File-Based Import Mapping task, or you can define the mapping when you define the import activity using the File-Based Import Activity task. Both tasks are available in the Setup and Maintenance work area.

#### **Note**

If any of the attributes you want to import do not have an equivalent target object attribute, then review the Oracle Fusion CRM Application Composer extensibility features for the marketing response.

#### **Target Import Objects Attributes Resources**

To access the reference guide files for the response's target import objects, see the File-Based Data Import assets in Oracle Enterprise Repository for Oracle Fusion Applications (http://fusionappsoer.oracle.com).

The following table lists the reference guide files that are available from the Documentation tab for the Response File-Based Data Import asset.

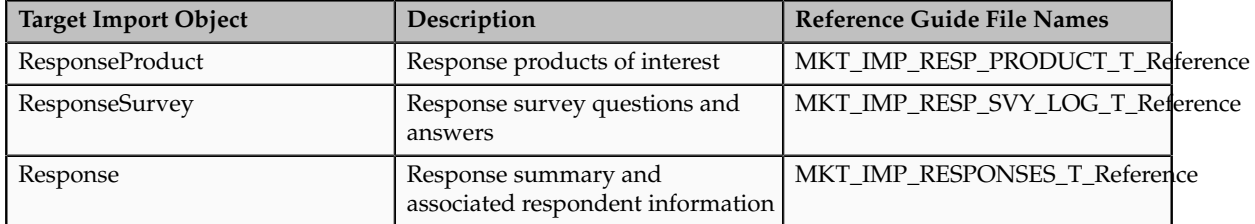

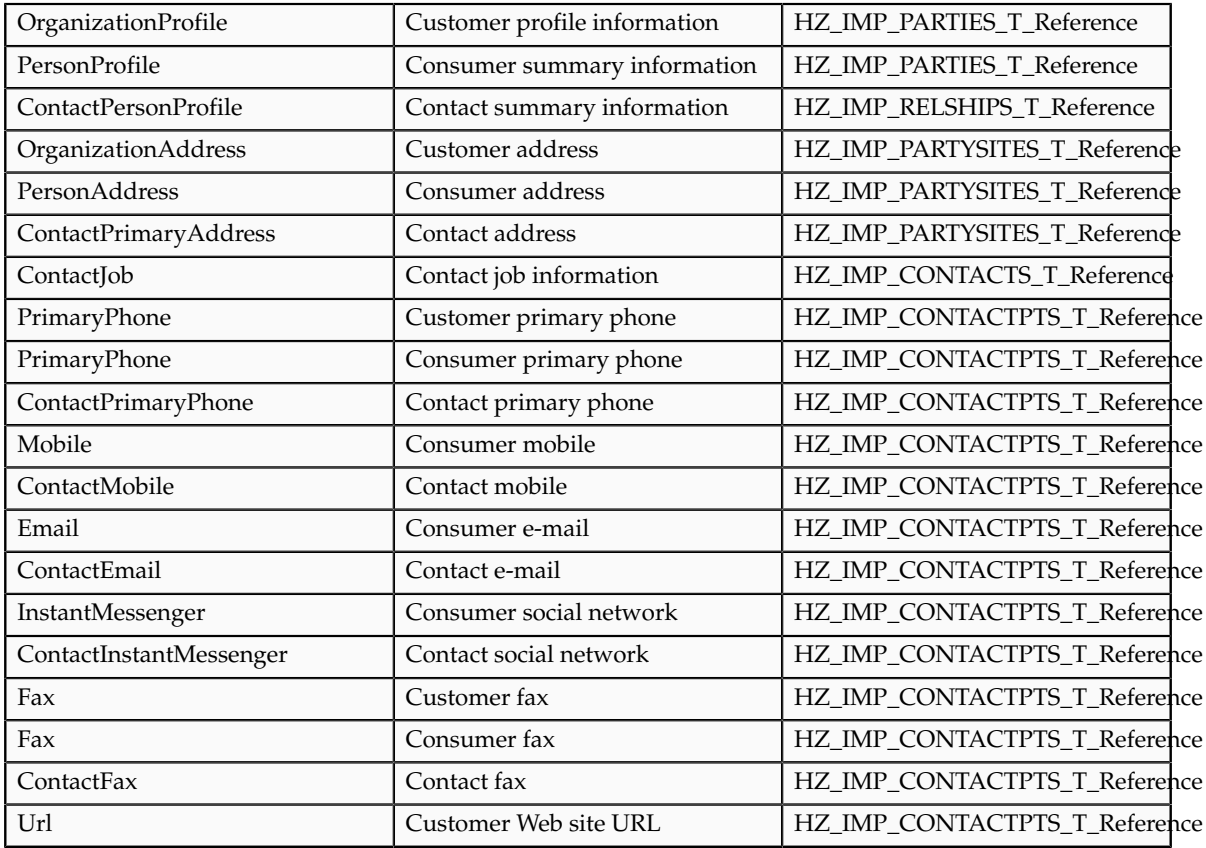

## **Import Activity Source File Options: Explained**

The Import Activity consists of a step by step guided process to assist you with creating an import activity for a given object.

This topic describes the source file options defined in the Import Activity that are used by the import process to locate and parse the source file data.

#### **Source File Data**

Enter attribute details pertaining to the source file as follows:

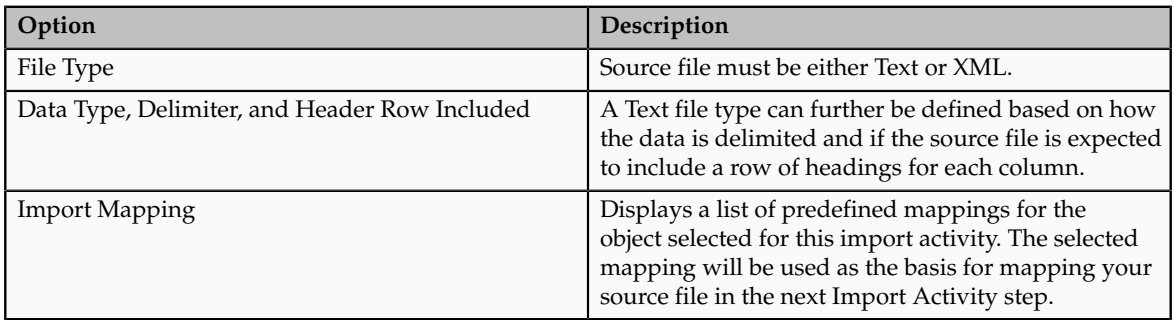

#### **Source File Location**

The following outlines the options that are available to you when locating your source file for import.
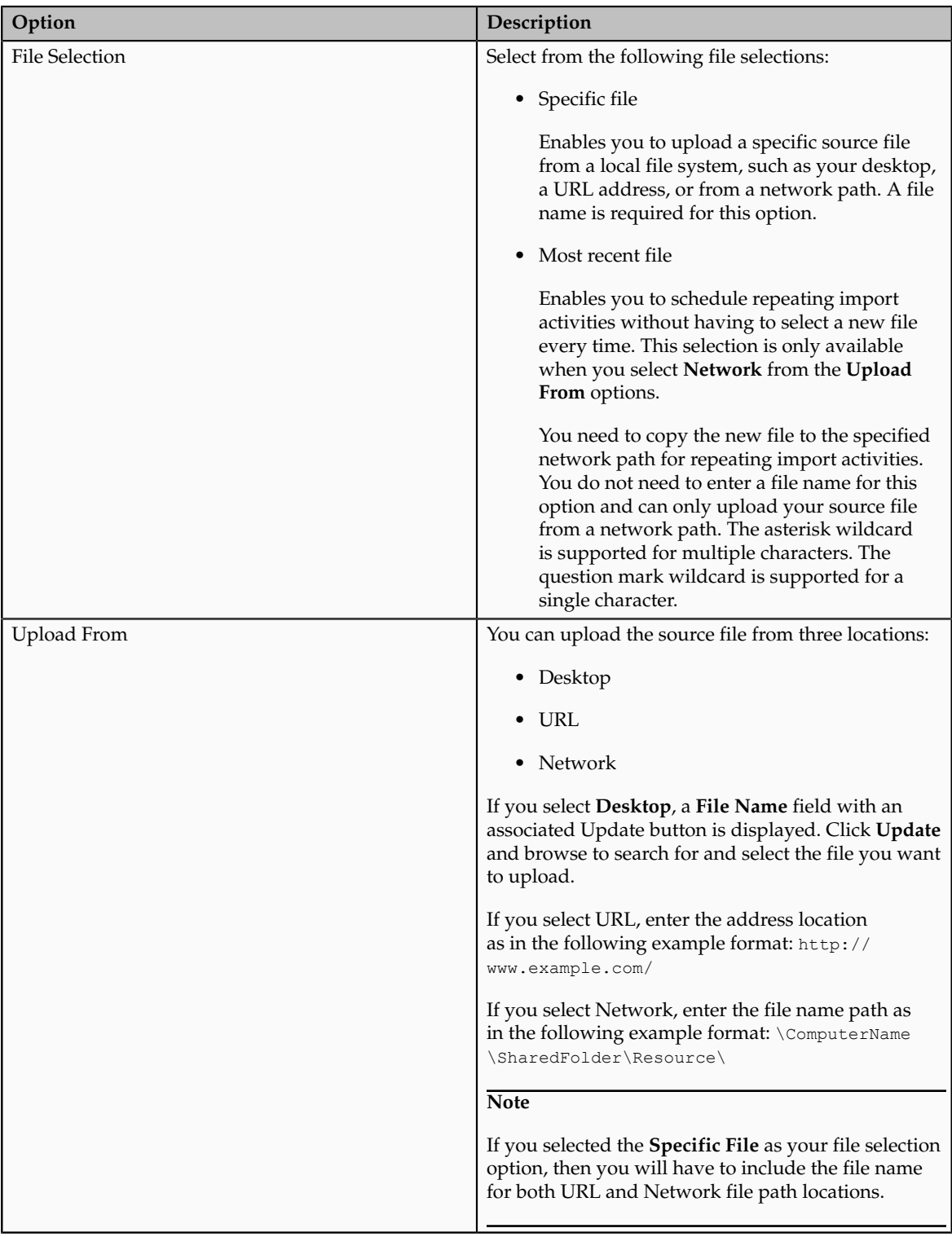

# **Import Activity Import Options: Explained**

This topic describes the import options available while creating import activities.

### **Source File Data Transformation**

The following options are used to identify the formatting of source file data so the data can be correctly interpreted and transformed by the import process:

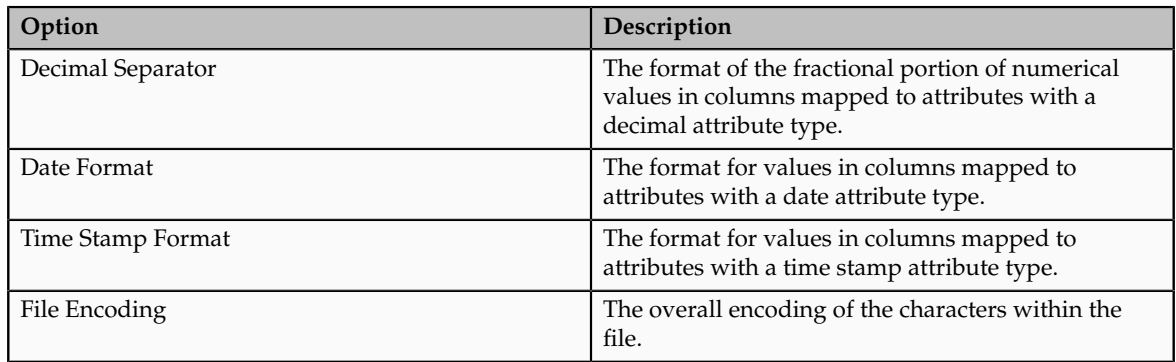

# **Interface to Target Import Options**

Depending on the object you are importing and the application modules you have implemented, you can select one or more of these options.

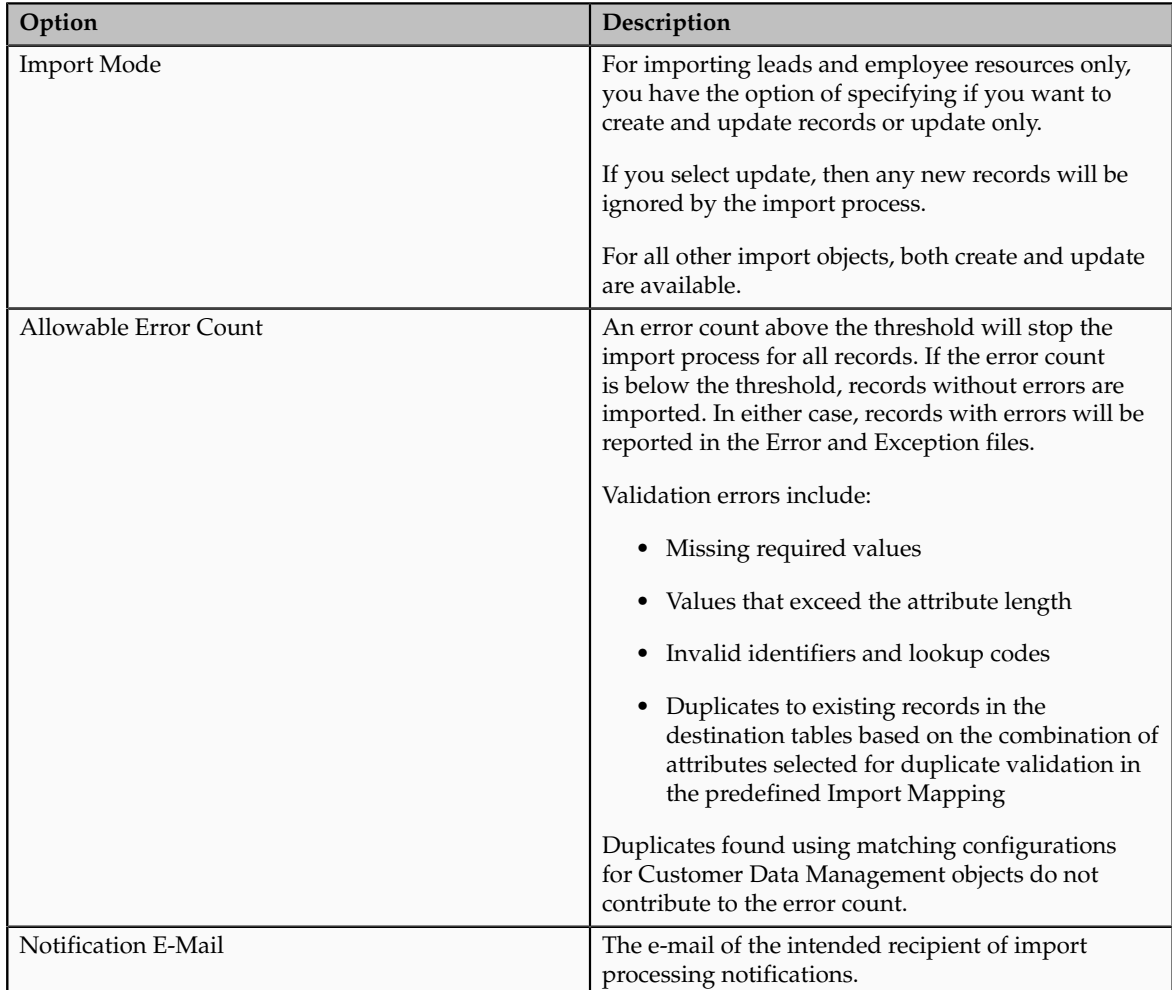

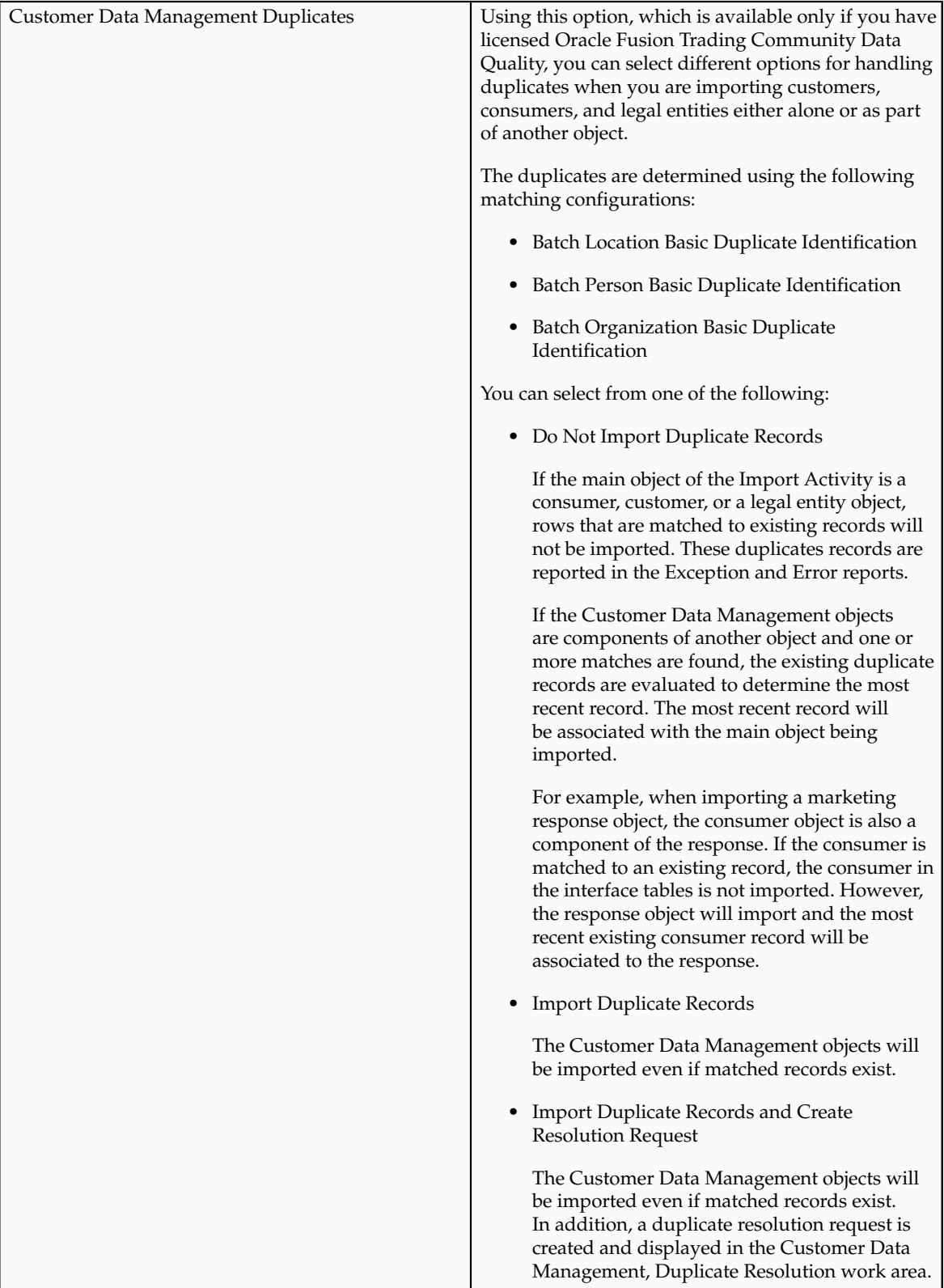

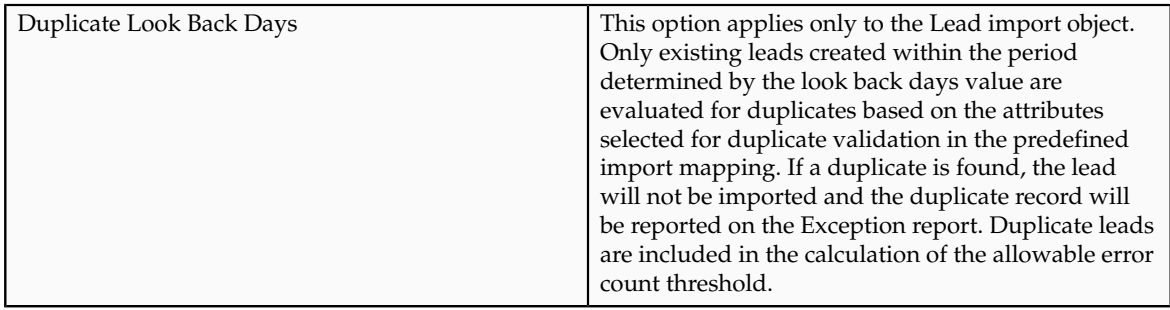

# **Importing Attachments Using File-Based Data Import: Explained**

When you import data from a file using the **Manage File Import Activities** task, you can include attachments for a subset of import objects, including leads, opportunities, tasks, and other objects. This topic lists the objects that support attachment import, explains how the import works, and provides guidelines.

## **Objects That Support Importing Attachments**

A subset of import objects supports importing attachments. Some objects permit you to import only one attachment for each record. A few objects permit the import of multiple attachments.

The following table lists the import objects that support the import of attachments. A subset of these supports the import of multiple attachments for each record, as indicated in the following table.

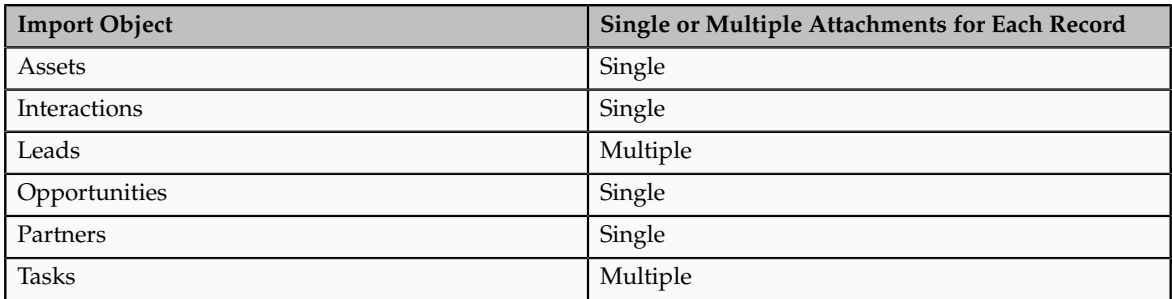

### **How You Import Attachments**

To import attachment, you:

1. Create a ZIP or JAR file of the attachment files.

#### **Note**

The attachments can be organized in nested folders.

2. Add an additional column to the data file you are importing, and enter the names of the attachment files. The header of this column must always be: ATTACHMENT\_FILE\_NAME.

This reference column specifies which attachment file belongs to which record. Other optional columns listed in the following table can be used to upload other attachment information, such as a brief description.

The following table lists all of the available attributes with the header names you must use.

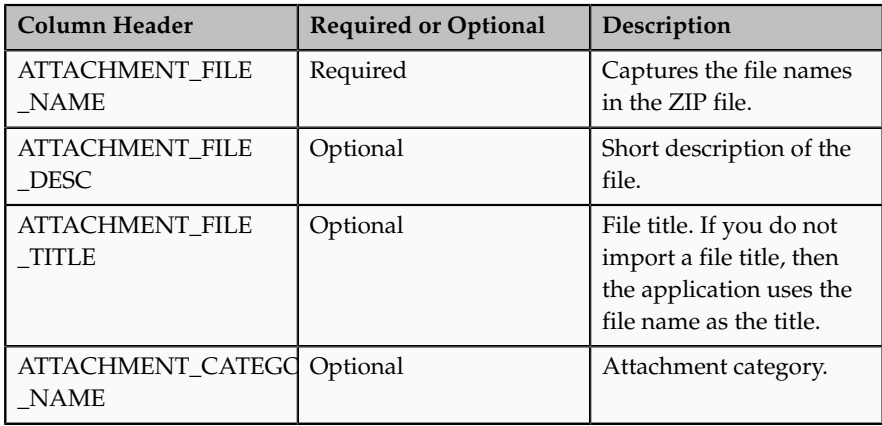

3. Upload the ZIP or JAR file with the attachments when you create the file import activity.

You do not map the attachment attributes. The application identifies the special names in the column headers.

#### **Note**

You must upload one ZIP file of all the attachments. You cannot upload attachments in multiple files or add additional attachments after you upload the ZIP file the first time.

#### **Importing Single Attachments**

The following example illustrates the steps required for importing one attachment for each record.

- 1. Create a ZIP or Java archive (JAR) file of all of your attachments, for example: myfiles.zip:
	- file\_1.doc
	- file\_2.doc
	- file\_3.doc
	- file\_4.doc

### **Note**

The numbers in the file names are provided for this example. They are not required.

2. In the import file, add the additional columns to capture the attachment information.

At a minimum, you must include a column with the header name: **ATTACHMENT\_FILE\_NAME** to capture the attachment file names. You must use this header name without variation so that the application will identify it.

Unlike the other attributes in your import file, you do not map the attachment columns to import objects and attributes when you create an import activity. The application does the mapping automatically. The mapping is based on the column name.

Your import file might contain data similar to that shown in the following table.

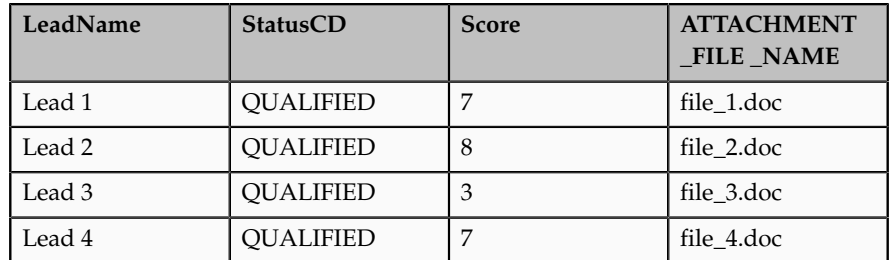

3. When you create the import activity to import your file, you upload the ZIP or JAR file from your desktop by cllicking the **Browse** button in the Attachments region in the Import Options page.

The ZIP or JAR file is imported at the same time as the data file.

Note the following:

- If a record does not have an attachment, then leave the column value blank.
- You can specify a single file to be the attachment for more than one or for all records you are importing. For example, if you wanted the same file to be attached to all the four leads, then your import file structure would be like the data in the following table.

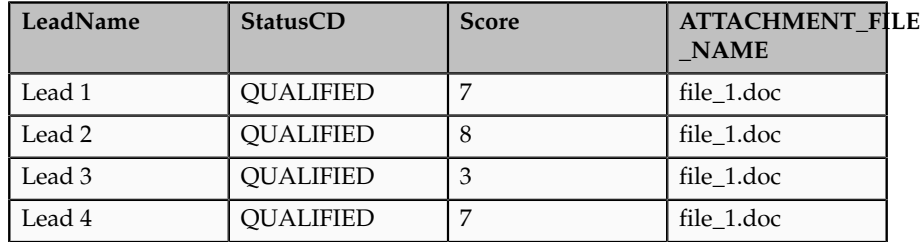

### **Importing Multiple Attachments**

For import objects that support multiple attachments, you repeat the column header names.

#### **Note**

If you are adding any of the optional attachment columns, then you must repeat all the columns in the same order.

Suppose you are importing four leads:

- Lead 1 includes attachments file\_1.doc, file\_2.doc, file\_3.doc.
- Lead 2 includes the attachment file\_4.doc.
- Lead 3 includes attachments file\_5.doc, file\_6.doc, file\_7.doc.
- Lead 4 has no attachments.

Your data file might look like the data in the following table.

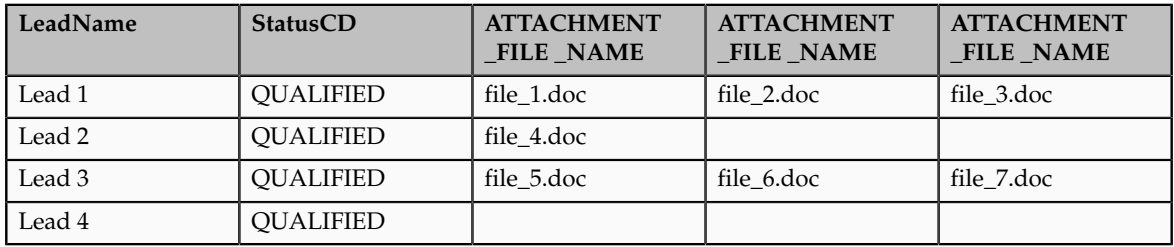

# **Import Activity Field Mapping: Explained**

After entering your import options, the second step of the import activity process is to map fields in the source file to the corresponding target attributes.

This topic explains:

- Map Fields
- Saving the Import Mapping
- Constant Values

### **Map Fields**

The Map Fields section can be subdivided into source file columns and target attribute columns.

The source column header value is derived from one of the following:

- Predefined mapping, if one is selected
- The source file, if the **Header Row Included** option is selected in the first step of the Import Activity definition (for Text file type only)
- Generic values of Column A, Column B, and so on, if the **Header Row Included** option is not selected (for Text file type only)
- XML tagging structure (for XML file type only)

The following table outlines the source columns:

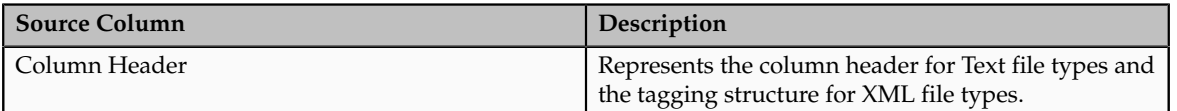

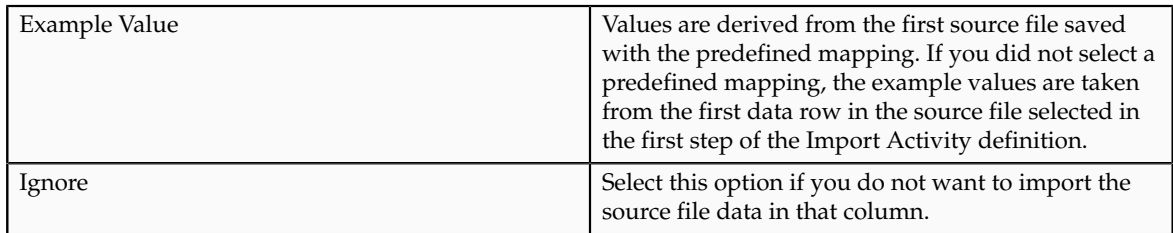

The following table outlines the target columns:

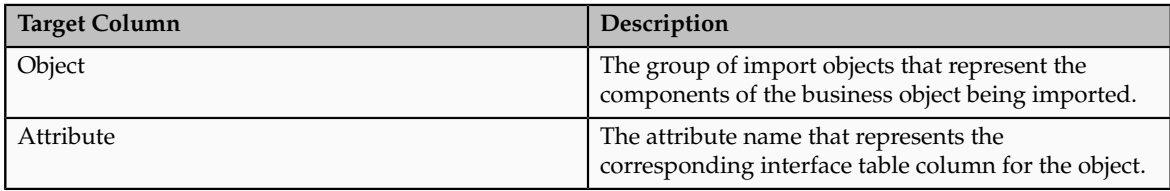

## **Saving the Import Mapping**

The mapping between source file information and target attributes is saved as a reusable mapping when the Import Activity is saved, using the import activity name and date to derive a mapping name. If you selected a predefined mapping, modifications made in the Import Activity to an unlocked mapping will update and save to the predefined mapping. If the predefined mapping is locked, a modified mapping will be saved as a new mapping. To specify a mapping name for new mappings, select the **Save As** option from the Map Fields **Actions** menu.

### **Constant Values**

Constant values provide a way to specify a value for a target attribute that all imported objects will inherit. For example, if a source file does not contain a column for business unit and all of the objects in the file belong to the same business unit, enter a constant value for the object and business unit attribute.

# **File Import Activity Statuses: Explained**

This topic explains the meaning of the different import activity statuses when you import data from a file using the Manage File Import Activities task.

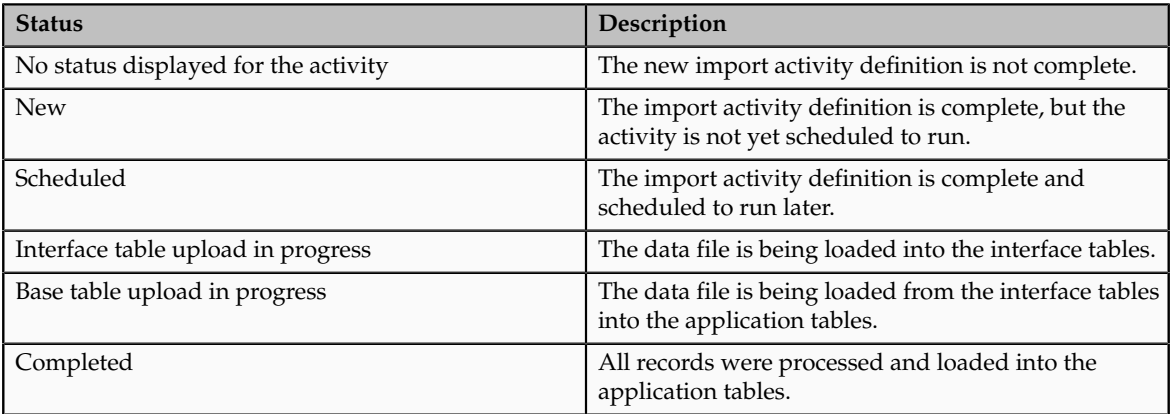

The following table lists and describes the import activity statuses.

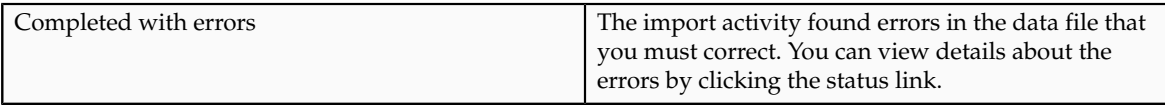

# **File-Based Import Monitoring: Explained**

You can monitor all file import activities that are currently scheduled to run, have completed successfully, or failed with errors. For each import activity, you can view the details pertaining to each underlying process and make necessary updates for any failed records to import again.

You can view the list of import activities from the Manage Import Activities page. Select the import activity that you want to monitor by clicking on the hyperlink in the corresponding Status column. The View Import Status results page is displayed which contains the following sections:

- Files Processed
- Import Processes

### **Files Processed**

The Files Processed section displays a row for each source file that is processed.

The import processing details are summarized and displayed for each source file and include the following:

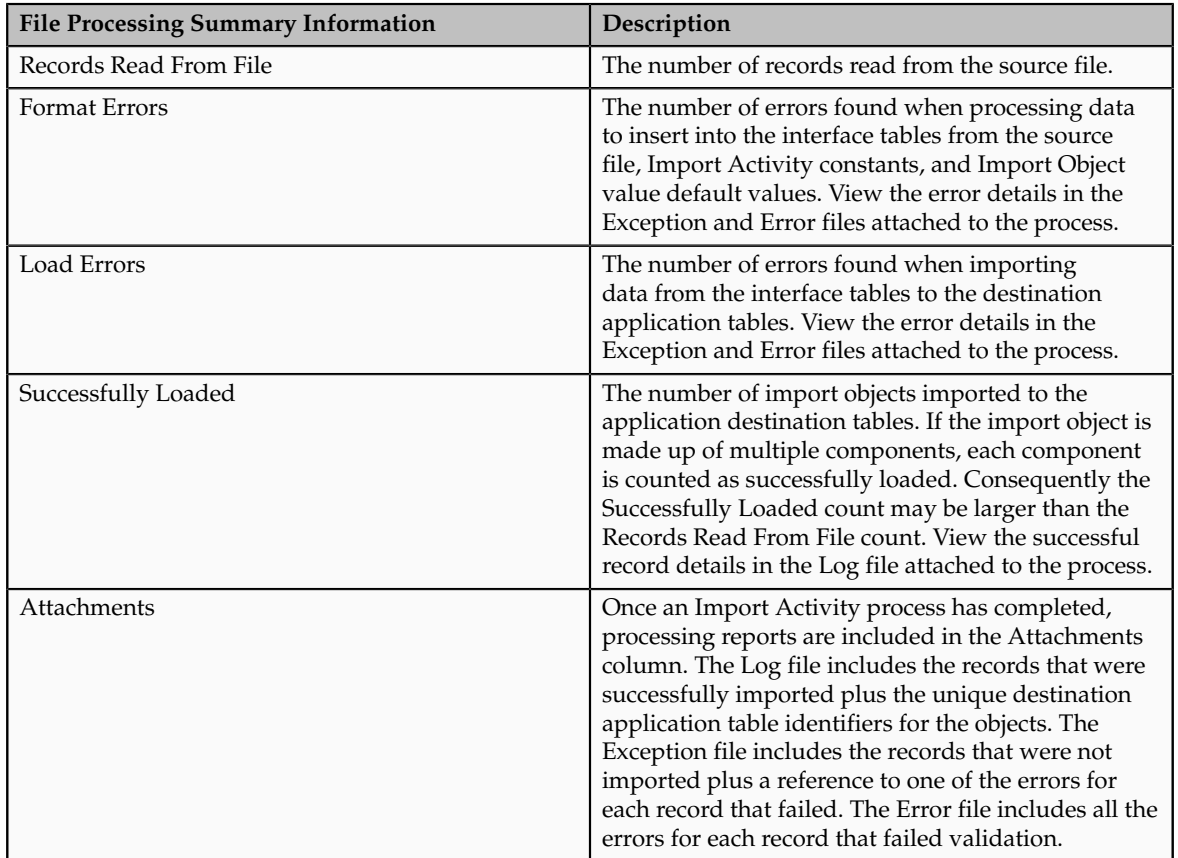

### **Import Processes**

From the Import Processes section, you can view details pertaining to each process involved in importing the objects in the source file. A listing of brief messages provides information on processing steps within each underlying process.

# **Managing File-Based Import Exceptions: Worked Example**

This example demonstrates how to resolve errors found in source file data used for importing into interface tables and destination application tables.

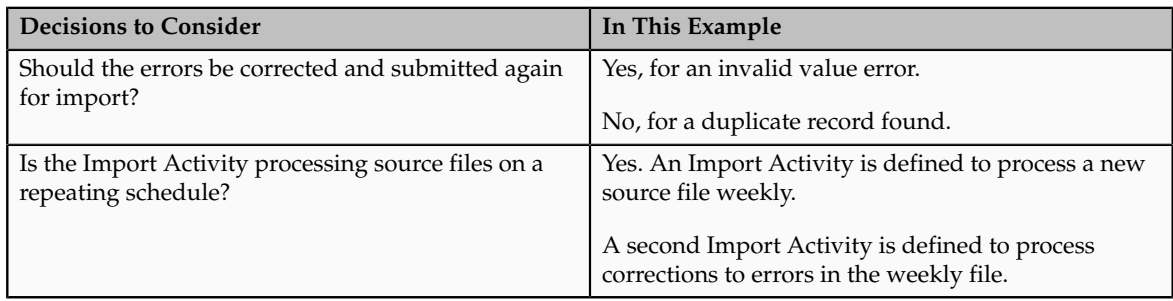

The following table summarizes key decisions for this scenario:

# **Task Preview**

- 1. Review the Import Activity status and reports.
- 2. Correct the exception file data and save to your desktop.
- 3. Import the file with the corrected data.

# **Prerequisites**

- 1. Create a mapping between the source file columns and the import object attributes by navigating to the Import Mappings page from the Manage File Import Mappings task in Functional Setup Manager. The mapping includes a combination of fields with **Duplicate Validation** selected to compare source file records and existing records for duplicates during import processing.
- 2. Create an Import Activity using the mapping. Since you expect a source file on a weekly basis, you select Latest File for the **File Selection** and URL for the **Upload From** choice. Specify a **URL** value. Define a repeating schedule to repeat once a week. Click **Activate** to save and activate the Import Activity.
- 3. Create a second Import Activity to use when importing exceptions found in the weekly import file. All settings are the same as the weekly Import Activity with the exception of the Source File Import Options and the Schedule. Since this is only for exception handling, you select Specific File for the **File Selection** and Desktop for the **Upload From** choice. Click **Save** to save the Import Activity but not to activate it.

# **Review the Import Activity status and reports**

- 1. Navigate to the Manage Import Activities page from the Tasks region of your work area or Functional Setup Manager task to view the import status.
- 2. Click on the **Status** hyperlink for the import activity to navigate to the View Import Status page.
- 3. Open the exception and error files by navigating to the Files Processed section, **Attachment** column, and clicking on the file names.
- 4. Review the errors file for details on each error and determine the action to take. In this example, a record in the source file failed the duplicate validation. You verify that the source file record is a duplicate to an existing record and determine the source file record should not be imported. A second record failed due to an invalid date and should be corrected and imported.

# **Correct the exception file data and save to your desktop**

1. With the exception file still open, locate the record with the invalid date and delete all other records. Locate and correct the invalid date value. Save the file to your desktop.

# **Import the file with the corrected data**

- 1. From the View Import Status page click **Cancel** to return to the Manage Import Activities page.
- 2. Select the Import Activity that you defined for exception handling and click the **Edit** icon.
- 3. Navigate to the **File Name** in the Import Options, Source File region and click **Update**, and then click **Browse** to search and select the file with the corrected data that you saved to your desktop.
- 4. Click **Next** until you are viewing the Review and Activate page. Click **Activate** to save and activate the Import Activity.

# **FAQs for Import Responses**

# **What happens if I add a marketing list in the Import Activity definition?**

File-based data import enables you to record consumers and organization contacts in a marketing list when importing consumer, lead, and response import objects. Select an existing list or create a new one. A marketing list is assigned the list type value of Imported if created while defining an import activity. After the objects are imported successfully, the consumers and contacts are added as members of the marketing list.

# **What happens if I inactivate an Import Activity?**

The Import Activity will not stop the currently running process. However, it will stop the next process that has not started plus any future repeating file import activities. You can always activate the process at a later stage.

# **FAQs for Manage Responses**

# **What's the difference between response, lead, and opportunity?**

The following table describes the main differences between a response, a lead, and an opportunity.

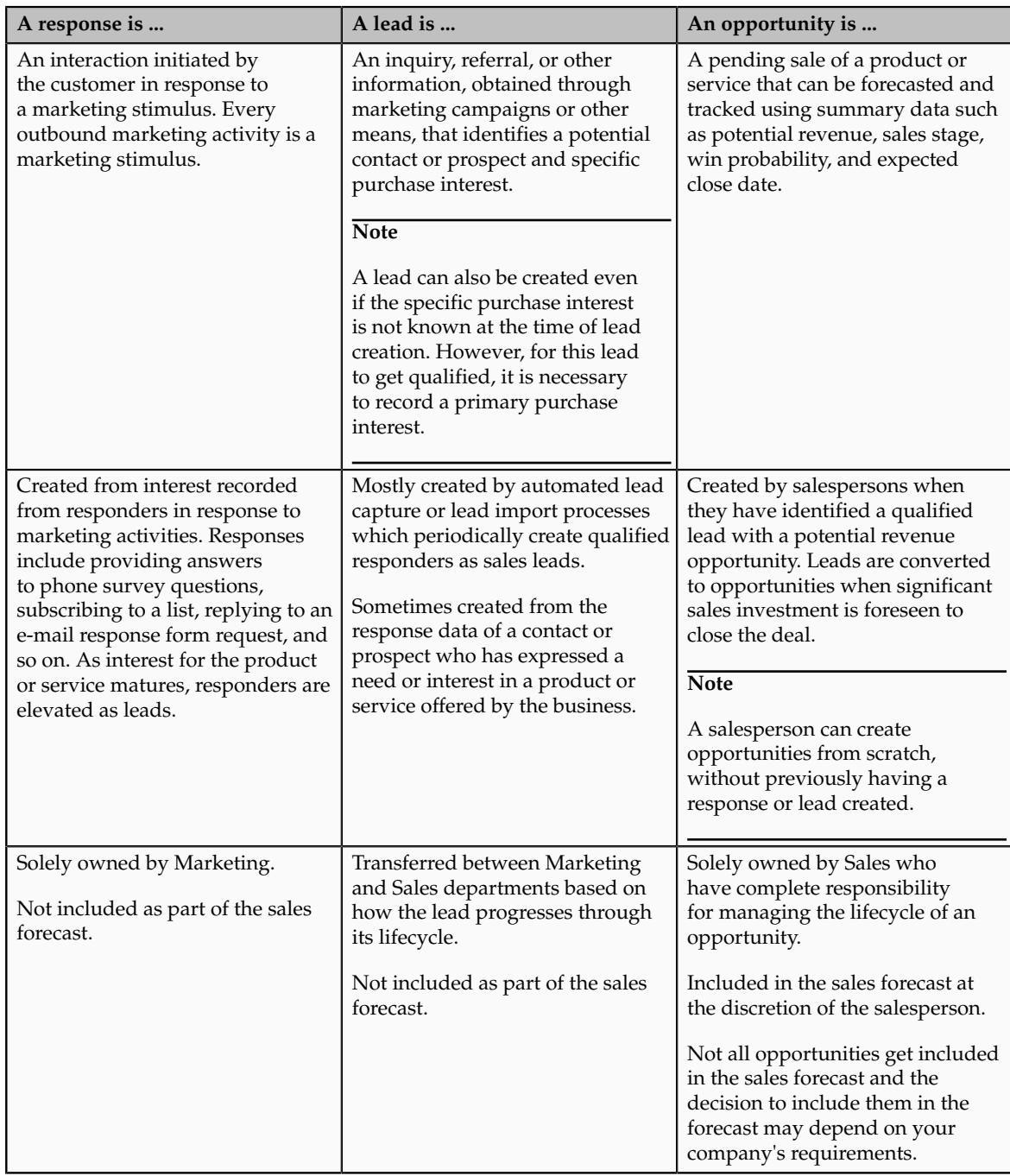

## **What's the difference between response and interaction?**

In the context of marketing, a response signifies a recorded reaction of a prospect or contact to a marketing activity. An interaction is a record of communication between your company and the prospect or contact or customer.

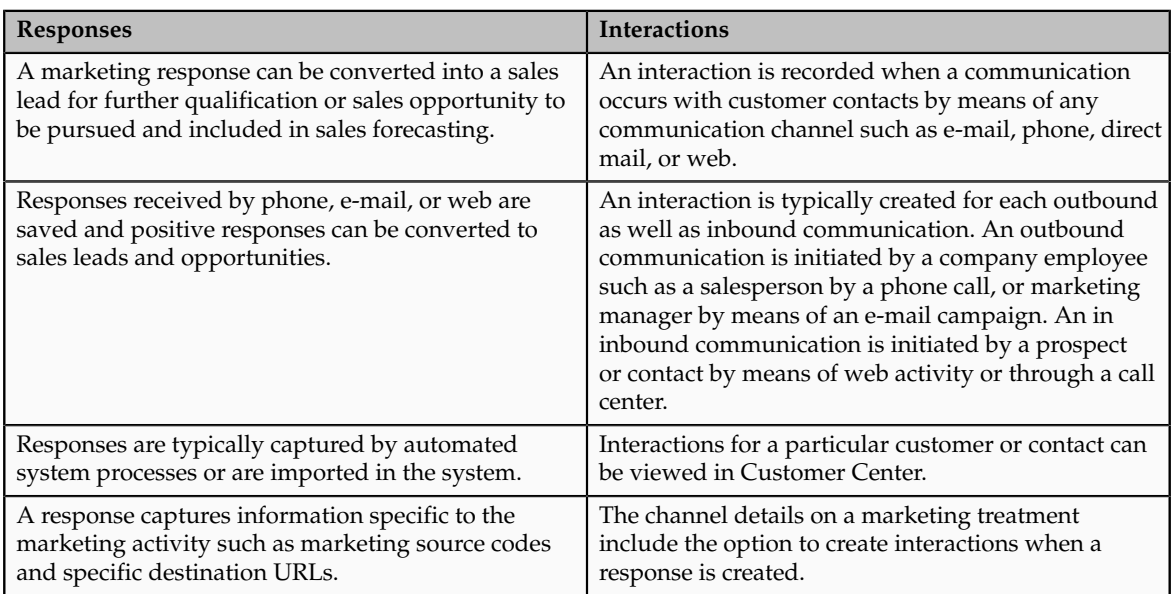

The following table outlines the key points about responses and interactions:

# **What happens when I convert a response to a lead?**

A lead is created and becomes available for follow up from the Leads List view. As the user who converted the response to the lead, you are listed as the lead owner.

# **Glossary**

### **BPEL**

Business Process Execution Language; a standard language for defining how to send XML messages to remote services, manipulate XML data structures, receive XML messages asynchronously from remote services, manage events and exceptions, define parallel sequences of execution, and undo parts of processes when exceptions occur.

#### **campaign members**

Individual contacts within segments and lists, selected to receive marketing communications by e-mail, direct mail or phone.

### **confirm subscribe request**

A marketing response form that can be inserted into an e-mail. When e-mail recipients click the link, a second e-mail is sent, requesting them to confirm their intent to subscribe to a list.

### **confirm unsubscribe request**

A marketing response form that can be inserted into an e-mail. When e-mail recipients click the link, a second e-mail is sent, requesting them to confirm their intent to unsubscribe from a list.

### **consumer**

A consumer is a person, unaffiliated to an organization, who has the intent to purchase goods and services.

### **heat map**

A graphical representation of data where the values taken by a variable in a twodimensional map are represented as colors. Darker color shades indicate highest potential revenue based on analysis criteria.

### **interface table**

A database table used for transferring data between applications or from an external application or data file.

### **marketing list**

A static selection of contacts for the purpose of communicating a marketing message by e-mail, direct mail or phone.

### **mini campaign**

A simplified single stage communication platform that allows a marketer to interact with customers by e-mail or SMS.

#### **multistage campaign**

An integrated multichannel communication platform, that allows a marketer to achieve a specific marketing goal or objective through customer interaction, strategic advertisements and lead generation.

#### **one click unsubscribe**

A marketing response form that can be inserted into an e-mail. E-mail recipients can click the link to remove themselves from the subscription list associated with a marketing treatment.

#### **request call back**

A marketing response form that can be inserted into an e-mail. E-mail recipients can click the link to request a call back.

### **subscribe to list**

A marketing response form that can be inserted into an e-mail. E-mail recipients can click the link to add themselves to the subscription list associated with a marketing treatment.

#### **treatment**

A marketing term that represents a combination of a marketing message for targeted audience members and delivery options for third party suppliers.

### **unsubscribe from list**

A marketing response form that can be inserted into an e-mail. E-mail recipients can click the link to remove themselves from the subscription list associated with a marketing treatment.